Universitat de Lleida

Escola Politècnica Superior

Enginyeria Tècnica en Informàtica de Gestió

Treball Final de Carrera

**Funcionalitats Pàgina web Griho Recursos:**

Autora/a: Joan Llimiñana Sabaté

Directora: Rosa Gil

09/2011

# **1. BLOC INTRODUCTORI.**

# **INDEX DE CONTINGUTS**

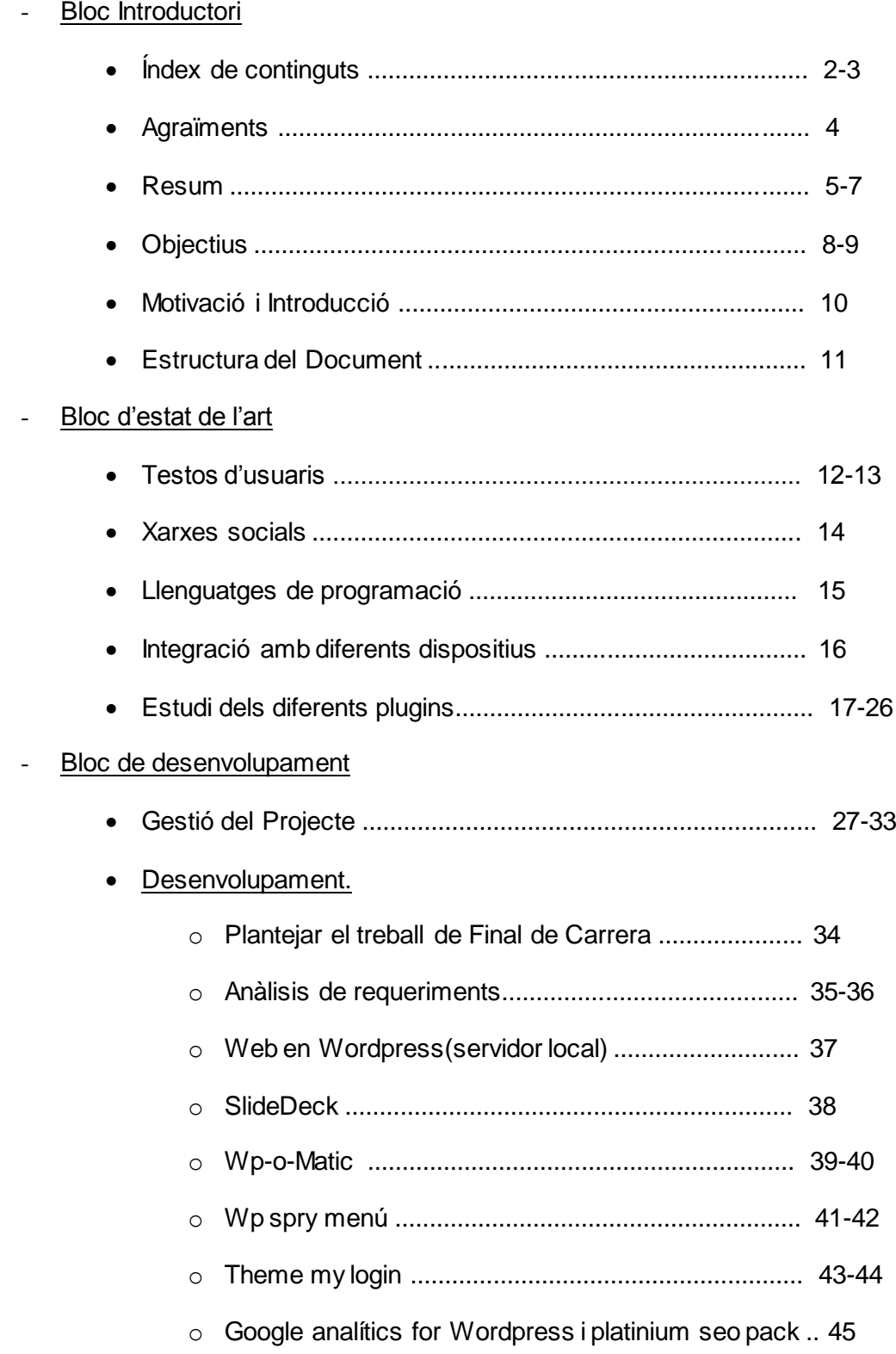

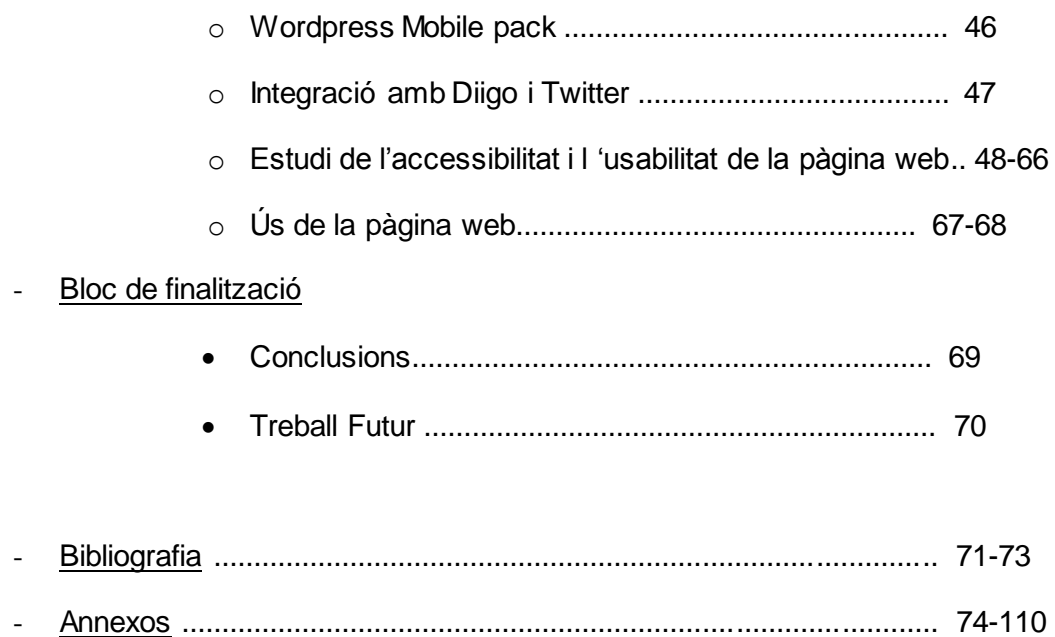

# **AGRAÏMENTS**

En agraïment a la col·laboració per al desenvolupament d'aquest treball de final de carrera, voldríem agrair principalment a la Rosa Gil, ja que com a tutora d'aquest ens ha sabut orientar i ajudar en qualsevol moment, així com donar-nos pautes alhora de realitzar el nostre treball. També voldríem agrair a la col·laboració del grup Griho per contribuir en els test d'usuaris fets, ja que els resultats obtinguts en han ajudat a l'hora de crear l'estructura de la nostra web, i sense la seva opinió no hauríem segut capaços de fer-ho.

També volem agrair a la col·laboració del Jonathan Chine per la seva col·laboració alhora de donar-nos consells per tal de que milloréssim el nostre treball.

### **1.3 RESUM**

El nostre treball de final de carrera consisteix en la realització d'un portal web amb l'objectiu de guiar a qualsevol tipus d'usuari en el desenvolupament web focalitzat en el disseny gràfic d'aplicacions web, doncs l'objectiu principal d'aquest portal és recopilar la informació necessària sobre disseny per tal de que qualsevol usuari la pugui fer servir per dur a terme un projecte en aquest àmbit.

Aquest és un treball de final de carrera conjunt amb el de Stefani Aced Caceres, el meu treball s'ha focalitzat més en dotar a la web de les diverses funcionalitats necessàries per tal de satisfer tots els objectius marcats inicialment en el treball de final de carrera de Stefani Aced Caceres.

Aleshores, per tal de integrar totes aquestes funcionalitats ens vàrem marca uns aspectes bàsics que havia de complir per tal de integrar les funcionalitats les quals van ser:

- Crear una pàgina web usable i accessible: Consisteix en trobar la millor manera de integrar totes les funcionalitats dins de la web, per tal de que qualsevol usuari pugui utilitzar la web i trobar la informació eficientment, utilitzant-la d'una manera intuïtiva i còmoda. Addicionalment, també consistia en trobar la manera de que els administradors i autors que han de mantenir la web pugessin fer-ho d'una manera fàcil per tal de que aquesta estigui sempre actualitzada sense gaires complicacions.
- Trobar la millor manera de mostrar la informació: A partir de la decisió de la Stefani Aced d'incorporar un Slider (presentació d'articles) i un buscador a la pàgina, feia falta trobar un slider que s'integrés bé en la web permetent-nos mostrar el contingut que nosaltres volguéssim d'una forma clara i senzilla, i a la vegada actualitzés aquesta informació de forma dinàmica en funció de les novetats de la web, de la forma més automàtica possible, per tal d'estalviar temps d'administració de la web.
- Integrar múltiples plataformes de publicació de la web, com Diigo<sup>1</sup> i Twitter<sup>2</sup>: Per poder tenir una entrada de notícies o articles interessants de forma regular, vam pensar en integrar les xarxes socials Diigo i Twitter i així tenir un seguiment de les publicació dels col·laboradors de la web en les xarxes socials, sense la necessitat de realitzar les publicacions, dos vegades, de forma manual (a la xarxa social i a la web).
- Recopilar informació d'altres webs fàcilment: De la mateixa manera que recopilem informació de les xarxes socials, també creiem que hi poden haver pàgines webs que publiquin regularment contingut interessant per la nostra web, així també vàrem creure convenient d'incloure la funcionalitat de poder agregar un Rss /feed a la nostra pàgina web de forma que els articles publicats, a aquella web, siguin importats automàticament cap a la nostra, afegint una font de nova informació regular per la web.
- Multiplataforma (visualització en dispositius mòbils): Ja que en la actualitat molts usuaris accedeixen a les pàgines webs des de els dispositius mòbils, el que volíem era que qualsevol usuari pugues accedir des de el seu mòbil d'una manera fàcil i usable, aleshores vàrem decidir que tindríem que adaptar la nostra pàgina d'una manera més adequada, per tal de que aquest objectiu es portes a terme de forma que no fos necessari crear una altra nova web per a mòbils, sinó adaptar de forma dinàmica la web principal per a l'ús de dispositius amb pantalla petita .

Aquest portal web també és un portal dinàmic, ja que el que pretenem és que els propis usuaris puguin interaccionar i deixin els seus comentaris. Per tal de poder fer un ús correcte de totes les funcions de la web vàrem decidir dividir els usuaris en 3 grups, diferenciats per rols. Aquests 3 rols d'usuari es diferencien per els permisos que tenen per interactuar amb la web i la seva informació, i són els següents:

- Subscriptor: Representa als usuaris registrats que accedeixen a la web per a consultar informació o publicar comentaris en qualsevol article de la web o bé

<sup>1</sup> www.Diigo.com

<sup>2</sup> www.Twitter.com

puntuar-los. Aquest rol és el que tenen tots els usuaris nous per defecte, ja que no es convenient que un usuari qualsevol tingui accés a crear nous articles o editar la configuració de la web.

- Autor: Ens referim als usuaris registrats que a part de consultar la informació que hi ha a la web o comentar i puntuar els articles, també poden crear i publicar els seus propis articles per tal de recopilar tota la informació necessària per a la web. Tot i que no acaben de tindre tots els permisos de l'administrador els quals s'encarregarien dels aspectes mes tècnics del manteniment de la web. Per tant la seva funció és la de afegir nova informació a la web, escrivint els articles que es publicaran, també poden editar els articles que ells mateixos han publicat, però no tenen cap permís per tal de modificar el aspecte o la funcionalitat de la pàgina web.
- Administrador: Són els usuaris que controlen la web per tal de millorar-la i mantenir-la, ja sigui en el disseny, l'estructura, o també aportant els seus propis articles per tal recopilar la informació i millorar la web. Tenen control sobre tots els aspectes de la web i son els únics usuaris capaços de canviar el rol a un usuari per donar-li o treure-li permisos.
- Lectors: Tot i que hem mencionat que son tres els rols d'usuari de la web n'existeix un quart, es tracta de l'usuari que no està registrat a la web però igualment la visita. Aquests usuaris poden accedir a tot el contingut públic de la web.

En resum la nostra pagina web és un portal que reuneix informació de desenvolupament web des del punt de vista del disseny gràfic, a més a més, d'un portal amb la capacitat d'ajudar de manera interactiva a qualsevol usuari en el seu desenvolupament d'aplicacions web. Gràcies a les diverses funcionalitats afegides a les bàsiques de Wordpress <sup>3</sup>aconseguim que la web mostri de forma clara la informació emmagatzemada als usuaris.

<sup>3</sup> www.wordpres.org

### **1.4 OBJECTIUS**

Aquest treball de final de carrera es un treball conjunt amb el treball de la Stefani Aced, i tot que el nostre objectiu fonamental és conjunt i en definitiva era crear una pàgina web, per tal de recopilar informació sobre el desenvolupament d'aplicacions web des de el punt de vista del disseny gràfic, jo personalment m'he centrat més en fer la part de buscar la millor manera per tal de integrar les diferents funcionalitat de la web, des de el punt de vista de la seva integració amb el Wordpress, així com integrar altres plataformes per tal de innovar la web, aleshores els objectius que ens vam plantejar van ser:

- Informació ben organitzada i de fàcil visualització: Aquest objectiu es va plantejar, degut que s'havia de trobar la millor manera de crear la forma de mostrar la informació, que havíem plantejat en el prototip, utilitzant Wordpress. Per lo tant, s'havia de buscar la millor manera de realitzar-ho mitjançant els plugins del Wordpress o les funcions que el propi Wordpress ofereix als programadors per afegir o modificar funcionalitats.
- Sistema de Login i Registre: Wordpress ens ofereix un sistema de login que no s'integrava molt bé en el disseny de la nostra web, de forma que s'havia de buscar un mètode de personalitzar del sistema de login, registre i accés al perfil d'usuari adaptat a les nostres necessitats.
- Control de les estadístiques de visites a la web: Aquest objectiu es va plantejar degut que volíem fer un seguiment de les visites que es fan en la nostra pàgina per tal de saber si es reben moltes visites i quines són les tendències dels usuaris, navegadors i sistemes operatius entre d'altres dades. Aquesta informació és interessant per tal que els administradors de la web tinguin una idea de com són els seus usuaris.
- Situar la web en una bona posició en Google<sup>4</sup>: Aquest objectiu es va plantejar per tal de optimitzar la posició de la nostra pàgina web alhora de trobar-la quan es fa una cerca a Google sobre Disseny web.
- Integrar múltiples plataformes (Diigo i Twitter): Aquest objectiu es va plantejar per tal de obtenir la informació de xarxes socials com Diigo i Twitter. Així, per els administradors i autors de la web es una manera molt més ràpida i senzilla de compartir informació en les dos webs sense necessitat de pujar-ho tot dos cops.
- Integrar la visualització a traves de navegadors mòbils: Aquest objectiu es va plantejar degut al creixent de nombre d'usuaris que accedeixen a pàgines webs des de els dispositius mòbils. Ja que aquests dispositius disposen d'unes pantalles de dimensions mes reduïdes i diferents mètodes de interacció, que els ordenadors, aleshores cal adaptar la estructura de la pàgina per que sigui usable des de els dispositius mòbils.
- Puntuació dels articles de la web: Aquest objectiu consisteix en la incorporació d'un sistema de votació dels articles, donant a l'usuari una forma fàcil de valorar si l'article que està a punt de llegir ha estat ben rebut per l'altra gent o no l'han considerat gaire rellevant. També, ens dona una forma de saber que en pensen els usuaris sobre les publicacions, per així poder orientar els futurs articles considerant que interessa més als usuaris de la pàgina web.

<sup>4</sup> www.google.com

# **1.5 MOTIVACIÓ I INTRODUCCIÓ**

Aquest treball sorgeix, degut a que a tercer de carrera, en el bloc de IPO , se'ns va demanar de fer el treball d'una pàgina web.

Aleshores, quan estàvem desenvolupant-la vàrem descobrir que la informació estava molt dispersa, que hi havia molta informació que no era apropiada, així com també hi havia molta informació que era difícil de trobar o poc útil, aquesta situació provoca frustració degut a la pèrdua de temps buscant per Internet fins que es troba una web on hi ha la informació que necessites, llavors vàrem plantejar la creació d'una pàgina web per tal de recopilar tota aquesta informació, donant una base per generacions futures que es trobessin en el mateix problema, tanmateix creant una web per tal que persones més expertes puguin ensenyar els seus coneixements d'una manera ràpida a les persones que estan interessades en el disseny web.

Per una altra banda, aquesta pàgina web també va sorgir de la nostra afició per aprendre com és el procés de creació d'una pàgina web, ja que volíem conèixer quins són els passos a seguir en aquest procés, és a dir, volíem aprendre com era fer una pàgina web des dels seus inicis amb les dificultats que poden anar sorgint al llarg de la seva construcció. Des d'un altre punt de vista, també ens interessava conèixer i aprendre com funcionen les diferents eines que s'utilitzen en el desenvolupament d'una pàgina web ja que ens agrada aprendre a utilitzar totes aquelles coses que ens puguin ser útils al llarg de l'elaboració d'un portal web, i així augmentar els nostres coneixements en aquest camp. Tanmateix, ens motivava el fet de que seria un portal el qual ajudaria a persones que s'haguessin trobat perduts alhora de construir pàgines web, tal i com ens havia passat a nosaltres en el seu moment.

10

### **1.6 ESTRUCTURA DEL DOCUMENT**

El nostre treball de final de carrera s'estructura en 4 blocs més la bibliografia i els annexos.

El primer bloc, és el bloc introductori on podem trobar una petita explicació del que consisteix el nostre treball de final de carrera, els agraïments a aquelles persones que ens han ajudat al llarg del desenvolupament d'aquest treball, els objectius que ens hem plantejat i que hem intentat porta a terme, un esquema detallat del procés de desenvolupament del nostres treball.

El segon bloc, és el bloc de l'estat de l'art en el qual podem trobar les tecnologies utilitzades i els estudis que hem realitzat per tal de dur a terme aquest treball.

EL tercer és el bloc de desenvolupament on trobem la gestió del projecte que consisteix en explicar les diferents etapes del treball així com les fites i l'evolució d'aquest a lo llarg del temps. També, trobarem el desenvolupament del treball on expliquem tot el procés que hem fet per tal de desenvolupar aquesta pàgina web, també dintre d'aquest apartat s'expliquen els resultats que hem obtingut.

Finalment el quart bloc, és el bloc de finalització, on podem trobar totes les conclusions que hem extret en la realització del treball de final de carrera, així com expliquem quines millores es podrien fer al llarg del temps, per tal de donar a conèixer fins a on hem pogut arribar en la realització del treball i quines coses noves es podrien incloure en el futur.

# **2. BLOC D'ESTAT DE L'ART.**

En aquest bloc s'expliquen els principals elements que hem hagut de revisar per tal d'utilitzar-los per desenvolupar el nostre projecte.

#### **2.1 TESTOS D'USUARIS**

Aquest aspecte va ser un dels primers que vàrem aprendre, degut a que mitjançant l'opinió d'un grup d'usuaris, que utilitzarà la nostra pagina web sabrem com s'estructurarà la pàgina web.

Per tal de avaluar la usabilitat de la nostra pàgina web, vàrem investigar els tipus de testos més adequats per aquesta finalitat. Aleshores vàrem descobrir que un test d'usabilitat és una prova per avaluar la usabilitat d'una eina web o aplicació a partir de l'observació sistemàtica d'usuaris portant a terme tasques reals.

Aquests testos ens permeten verificar l'existència de possibles problemes d'usabilitat en la web, trobar possibles solucions per aquest problemes i establir una mesura concreta per comparar amb els competidors, o futurs desenvolupaments de la mateixa web o modificacions de l'actual. Al treball de la meva companya Stefani Aced es detalla l'aplicació en el desenvolupament de l'arquitectura de la informació.

Per tal de realitzar aquests testos primer s'han d'escollir un grup de participants, que tinguin un perfil etnogràfic corresponent als dels usuaris potencials de la web.

Un cop escollit el participants, aquests testos es realitzen de manera individual als usuaris, que interactuen amb la pàgina web, realitzen unes tasques que li són encomanades per un facilitador o per un monitor. Mentre el participant està realitzant aquestes tasques, un observador analitzar el comportament del usuari per poder valorar el grau de fluïdesa de la seva interacció i deixar constància si hi ha algun problema d'usabilitat.

Aquestes tasques han de haver estat planificades amb anterioritat per tal d'obtenir les tasques més representatives i així poder avaluar les situacions més freqüents en les

12

que es trobaran els futurs usuaris, per comprovar que aquestes són realitzades de forma senzilla.

Una vegada realitzat els testos, s'han de analitzar les dades obtingudes per tal de arribar a les conclusions dels testos i aleshores realitzar un informe sobre la usabilitat de la pàgina web, i poder realitzar recomanacions sobre aspectes a millorar.

## **2.2 LLENGUATGES DE PROGRAMACIÓ**

Durant aquesta etapa hem aprés diferents llenguatges per tal de desenvolupar pàgines web. Va ser especialment important aprendre Php (versió 5.2.4), ja que el software de Wordpress escollit per la Stefani Aced està escrit en aquest llenguatge, i per tant per tal d'incorporar-hi qualsevol funcionalitat cal dominar el llenguatge. Tot i que ens centrem en afegir funcionalitat a partir de plugins aquests moltes vegades ha de ser modificats lleugerament per adaptar-se millor a les nostres necessitats. Per tal d'aprendre a realitzar aquests canvis ens vàrem basar en els coneixements sobre Php adquirits durant la carrera i de la documentació de Wordpress per a les funcions especifiques <sup>5</sup>que ens ofereix. D'altra banda un altre llenguatge en el que vàrem profunditzar va ser el Css (versió Css3), essencial en el disseny web per a la maquetació. Aquest llenguatge s'utilitza tant per la maquetació bàsica de la web com per a la integració de l'aspecte dels diferents plugins que afegim, que en alguns casos com el de SlideDeck<sup>6</sup> tenen fitxers Css propis per a definir el seu format, a més Wordpress Mobile Pack <sup>7</sup>defineix un Css totalment diferent per als dispositius mòbils que cal que sigui coherent amb el disseny de la pàgina principal però a la vegada adaptar-se a les necessitats del dispositius mòbils.

<sup>5</sup> [http://codex.wordpress.org/Main\\_Page](http://codex.wordpress.org/Main_Page)

<sup>6</sup> <http://wordpress.org/extend/plugins/slidedeck-lite-for-wordpress/>

<sup>&</sup>lt;sup>7</sup> <http://wordpress.org/extend/plugins/wordpress-mobile-pack/>

### **2.3 XARXES SOCIALS**

Actualment les xarxes socials són una constant font d'informació interessant, així que vàrem creure que seria interessant integrar-les d'alguna forma, per poder-ne obtenir informació rellevant de forma fàcil. Tot i que hi han moltes xarxes socials avui en dia no podíem integrar-les totes, de forma que es va haver de fer un estudi per seleccionar quines xarxes socials utilitzaríem en la web. Twitter va resultar interessant per la brevetat del la publicació de 140 caràcters, la qual cosa fa que es doni més importància a publicar un contingut rellevant. D'altra banda Diigo ens va atreure el seu caràcter orientat a compartir enllaços, de forma que la informació publicada també es breu i interessant.

# **2.4 INTEGRACIÓ AMB DIFERENTS DISPOSITIUS**

Per tal de que la pàgina pugui ser visitada des de qualsevol dispositiu va ser interessant valorar les diferents opcions que tenim per adaptar la web als dispositius mòbils. Entre les opcions es va escollir la d'utilitzar una sola web per tots els dispositius, tenint una web independent per ordinadors i una altra per mòbils o solucions de software per adaptar la web.

Vàrem trobar que existeix una bona selecció de plugins per Wordpress que serveixen per aquest propòsit, de forma que es van valorar les diferents opcions i vàrem seleccionar el plugin Wordpress Mobile Pack com a eina per fer la web usable des de els mòbils. Aquesta solució ens ofereix la simplicitat de que al detectar que la visita prové d'un mòbil s'envia un tema de Wordpress diferent al habitual, de forma que la forma de visualitzar la web es l'únic que canvia, mantenint la mateixa informació. Amb aquesta opció no cal tenir una web per a cada dispositiu, fent així que la complexitat de manteniment sigui molt més petita que en el manteniment de dos portals independents.

## **2.5 ESTUDI DELS DIFERENTS PLUGINS**

Per tal de realitzar les diferents funcionalitats dins de la nostra web, sovint es presenten diverses opcions de plugins. Per realitzar la decisió es va fer una selecció dels plugins, que oferien les característiques que volíem obtindré, per realitzar les funcionalitats de la pàgina web.

Les funcionalitats bàsiques van ser: un slider per mostrar informació breu a la pàgina principal, un sistema per recopilar informació d'altres webs mitjançant Rss, un sistema de login personalitzable, integració amb Google Analytics<sup>8</sup>, millores SEO per tenir una posició bona als buscadors, un sistema per adaptar la web als dispositius mòbils, un sistema per tal que els usuaris puguin realitzar valoracions dels articles, mostrar un mapa comprensible de la estructura de la informació de la web (mapa de la web) i la integració amb xarxes socials.

- Slider: En aquest punt calia buscar un plugin o algun sistema per tal de crear un slider de notícies, la majoria de plugins de sliders que es poden trobar només ofereixen la opció d'utilitzar imatges per a les diapositives i no text, de forma que tots aquets ja estaven descartats. Llavors vàrem seleccionar els següents plugins i els vàrem comparar per saber quins ens aniria millor.
	- Promotion Slider i SlideDeck.
		- o Promotion Slider<sup>9</sup>: És un slider en jQuery molt personalitzable que ens permet publicar articles afegits des del tauler de control, enllaços externs o articles d'alguna categoria seleccionada. També, ens permet ficar més d'un slider per pàgina sense cap problema i te diversos temes per personalitzar-lo. El contingut del slider és indexable per els cercadors. Permet controlar el temps entre diapositives i activar o desactivar el autoplay.

<sup>&</sup>lt;sup>8</sup> <http://www.google.com/intl/es/analytics/>

<sup>&</sup>lt;sup>9</sup> <http://wordpress.org/extend/plugins/promotion-slider/>

o SlideDeck: Ens permet crear sliders en dos formats diferents: el normal es crea un slider amb contingut personalitzat introduït des del tauler de control; en mode Smart crea un slider dinàmic que s'actualitza amb les variacions a la web, es pot seleccionar que mostri els articles recents, els destacats o populars. En els dos casos el contingut pot ser multimèdia (text, imatges, vídeos, mp3...) També disposa de diversos temes per personalitzar-lo. El contingut del slider es indexable per els motors de cercadors. Es pot afegir a qualsevol punt de la web, inserint un codi facilitat pel plugin o utilitzar-lo com a widget. Pots controlar el número de diapositives per slider i el temps que tarden en passar d'una a l'altra o desactivar la reproducció automàtica.

Tot i que els dos plugins tenen moltes coses en comú ens decantem per SlideDeck que ens ha semblat més fàcil de fer servir i creiem que te una millor capacitat d'integrar-se en la nostra web. També ens ha semblat que el sistema de navegació que té és bastant més intuïtiu que el de Promotion Slider. Per tant, definim aquet plugin com el que utilitzarem per a la web.

- Recopilar informació via Rss: En aquest punt busquem una eina que ens permeti obtenir informació d'altres webs d'interès mitjançant Rss, això és aplicable tan per feeds de qualsevol web d'un tema relacionat amb els tractats a la web, o bé per feeds de qualsevol xarxa social que ens ho permeti. Així, el que busquem es un plugin tan flexible com puguem trobar que ens permeti múltiples opcions d'importació d'informació. Hi han plugins que fan això en widgets, però aquests no ens interessen ja que el que volem és poder-ho integrar amb el nostre contingut de la web. Els candidats que vàrem considerar van ser: Rss Digest $^{10}$ , WP-o-Matic  $^{11}$ i Rss Poster $^{12}$ .
	- Rss Digest: Busca les noves publicacions del feed especificat i les publica de forma diària o setmanal en un sol article a la web. És fàcil de configurar i permet seleccionar Títol, categoria, tags i autor.

<sup>10</sup> <http://wordpress.org/extend/plugins/rss-digest/>

<sup>11</sup> <http://wordpress.org/extend/plugins/wp-o-matic/>

<sup>&</sup>lt;sup>12</sup> <http://wordpress.org/extend/plugins/rss-poster/>

- WP-o-Matic: crea automàticament articles a la web a partir de cada element nou dels feeds que està seguint. Organitza els feeds en campanyes, de forma que en cada campanya es poden incloure diversos feeds que es tractaran de la mateixa manera. A cada campanya podem seleccionar a quines categories es publicaran els articles i altres opcions com freqüència d'actualització o autor.
- Rss Poster: Igual que el anterior, ens crea articles a la web a partir dels feeds, amb suport per a categories. També, ens permet seleccionar el número màxim de articles per feed i té un filtre de duplicats.

Al valorar aquestes 3 opcions la primera queda descartada pel fet de que només té capacitat de utilitzar un feed. Les altres dos opcions totes compleixen la funció d'agafar articles per Rss de diferents pàgines web, però WP-o-Matic ens ofereix una gran flexibilitat extra amb la visió de Campanyes, que ens permet tractar els feeds en diferents grups per aplicar-les-hi diferents opcions a cada un. Per tant aquesta és la opció escollida per a importar informació via Rss a la nostra web.

- Login personalitzable: El sistema de login que utilitza Wordpress per defecte és vàlid, però presenta alguna limitació i utilitza una pàgina amb un estil completament diferent de la web lo qual dona la sensació que al entrar-hi estàs sent redirigit a una pagina externa. Per tal de aconseguir un sistema de login més integrat en la web i amb més opcions que les que tenim per defecte volem trobar un sistema més personalitzable que puguem adaptar a les nostres necessitats. Vàrem trobar interessants les següents opcions: Login With Ajax $^{13}$ , Theme My Login<sup>14</sup> i AJAX Login Widget++<sup>15</sup>.
	- Login with Ajax: És un formulari de login i registre en Ajax que permet seleccionar cap a on redirigeixes als usuaris en el login i logout. El formulari s'inclou en forma de widget en qualsevol sidebar de

<sup>&</sup>lt;sup>13</sup> <http://wordpress.org/extend/plugins/login-with-ajax/>

<sup>&</sup>lt;sup>14</sup> <http://wordpress.org/extend/plugins/theme-my-login/>

<sup>15</sup> <http://wordpress.org/extend/plugins/ajax-login-widget/>

Wordpress. Al ser Ajax es pot Iniciar sessió, registrar o recuperar contrasenya sense actualitzar la pàgina.

- Theme My Login: És un plugin que es centra en permetre que les pàgines de login s'integrin en el tema de Wordpress fent mes senzilla la tasca d'adequar el disseny del login a la resta de la web. Ofereix login, registre i recuperació de contrasenya en forma de pàgines, però, també inclou widget. Permet redireccionar als usuaris en funció del seu rol. Permet personalitzar e-mails de registre i recuperació de contrasenya, també,fa que els usuaris puguin modificar la seva contrasenya.
- AJAX Login Widget++: Integra el formulari de login a la web, permet login, registre i recuperar contrasenya i està fet en Ajax el qual permet realitzar les accions sense necessitat de refrescar la pàgina.

Tot i els avantatges de Ajax hem decidit utilitzar Theme My Login degut a que ofereix un bon grau de personalització i mostra els formularis de login en forma de pàgina enlloc de widget, fent que no sigui necessari ocupar lloc a totes les pàgines amb un formulari, sinó únicament un enllaç cap a la pàgina de login. A més al ser pàgines, s'aplica automàticament el estil de Css que tenim a la resta de pàgines, fent la integració gràfica a la web molt mes senzilla. Per aquests motius seleccionem aquest plugin com a mètode de login i personalització que utilitzarem a la web.

- Integració amb Google Analytics: Per tal de poder portar un control de les visites i tendències dels usuaris utilitzarem Google Analytics. Per fer-lo servir hi han plugins que ens faciliten la integració i ens permeten controlar paràmetres des de el tauler de control. Els que hem destacat són: Simple Google Analytics<sup>16</sup>, Google Analytics Traking Code Embeder  $^{17}$ i Google Analytics  $^{18}$ for Wordpress.

<sup>16</sup> <http://wordpress.org/extend/plugins/simple-google-analytics/>

<sup>&</sup>lt;sup>17</sup> <http://wordpress.org/extend/plugins/google-analytics-tracking-code-embeder/>

<sup>&</sup>lt;sup>18</sup> <http://wordpress.org/extend/plugins/google-analytics-for-wordpress/>

- Simple Google Analytics: És un plugin que simplement ens permet introduir el codi de rastreig ficant el ID i escrivint el nom del domini.
- Google Analytics Traking Code Embeder: Insereix dinàmicament el codi de Google Analytics als fitxers del tema.
- Google Analytics for Wordpress: És un plugin que ens fica el codi de rastreig o ens permet ficar-lo nosaltres on creguem convenient. Dona diverses opcions de personalització sobre els elements de la web que s'ha de seguir o no i variables personalitzades de Autor, Categories, tags i altres. Opció d'ignorar rols d'usuari com per exemple, autors i administradors.

Donat que Google Analytics for Wordpress ens ofereix un nivell de personalització més alt aquest plugin és el que farem servir per la tasca d'integració de Google Analytics a la nostra web.

- Eines de SEO: Per tal de facilitar un bon posicionament en els buscadors vàrem pensar que seria interessant d'incloure algunes eines que complissin aquesta funcionalitat en la nostra web en forma de plugins. Vàrem seleccionar els següents plugins per comparar-los: SEO Ultimate<sup>19</sup>, SEO Tools<sup>20</sup>i Platinum  $\mathsf{SEO}^{21}$ .
	- SEO Ultimate: És un plugin de SEO que ens permet controlar les etiquetes dels títols, noindex, etiquetes meta, slugs, autolinks, pàgines d'error, snippets i altres.
	- SEO Tools: És un plugin que combina diverses eines per control URLs, paraules clau, Rss i rankings.

<sup>19</sup> <http://wordpress.org/extend/plugins/seo-ultimate/>

<sup>&</sup>lt;sup>20</sup> <http://wordpress.org/extend/plugins/seo-automatic-seo-tools/>

<sup>21</sup> <http://wordpress.org/extend/plugins/platinum-seo-pack/>

 Platinum SEO: Ens permet gestionar URLs canòniques, optimitzar títols de pàgines i articles, genera les metadades mes rellevants automàticament amb possibilitat d'especificar-les per etiqueta o categoria, ajuda a evitar contingut duplicat i redirecciona 301 automàticament al canviar enllaços permanents.

Degut a la gestió automàtica de les metadades, el suport per a etiquetes i categories de URL canònica i duplicats creiem que Platinum SEO té unes capacitats més interessants que la resta de plugins comparats i per tant serà el que utilitzem.

- Mapa de la estructura de la web: Degut a que la web tindrà una gran quantitat d'informació classificada en diferents categories i subcategories, un mapa de la web que ens mostri un resum de les seccions que hi ha és útil per tal de trobar el contingut que s'està buscant. Tot i que es podria fer manualment, al utilitzar un plugin preparat per això, el mapa es generarà de forma dinàmica afegint o treien automàticament del mapa les categories en funció dels canvis que es puguin realitzar en la estructura. Vàrem seleccionar Easy Categories Management Widget<sup>22</sup>, AVH Extended Categories  $^{23}$ i Multi-Column Taxonomy List $^{24}$ .
	- Easy Categories Management Widget: Es un plugin que ens proporciona un widget per incloure en un Sidebar, aquest ens mostrarà una llista de categories seleccionant quines ocultar, ocultar categories buides, limitar el nombre de categories mostrades i mostrar o ocultar el nombre de articles per categoria.
	- AVH Extended Categories: És un plugin que ens facilita tres plugins per mostrar categories: un per mostrar una llista de categories amb capacitat de personalització, un altre per una llista de les categories més importants i un tercer per a mostrar categories relacionades amb el article que s'està veient. Permet mostrar les categories en forma de

<sup>&</sup>lt;sup>22</sup> <http://wordpress.org/extend/plugins/easy-categories-management-widget/>

<sup>&</sup>lt;sup>23</sup> <http://wordpress.org/extend/plugins/extended-categories-widget/>

<sup>&</sup>lt;sup>24</sup> <http://wordpress.org/extend/plugins/multi-column-taxonomy-list/>

desplegable o de llista d'enllaços, mostrar nombre de articles per categoria, amagar categories buides, mostrar jerarquia podent seleccionar la profunditat, ordenar per diferents paràmetres, mostrar enllaços Rss de les categories i seleccionar les categories a ocultar.

 Multi-Column Taxonomy List: Permet crear una pàgina per mostrar llistes de categories en columnes i convertir-los en enllaços per als Rss/ feeds corresponents.

Degut al alt grau de personalització i en especial a mostrar les categories de forma jeràrquica creiem que el plugin més convenient per aquesta tasca és el AVH Extended Categories.

- Valoració dels articles: En una web on es mostra una gran quantitat d'articles és important tenir una guia orientativa de quina informació creuen que és interessant els usuaris i quina és menys rellevant. Amb un sistema de puntuació d'articles aconseguim una forma visual de saber com els altres usuaris han valorat els articles. Per aconseguir aquesta funcionalitat vàrem valorar els següents plugins: GD Star Rating<sup>25</sup>, Rate <sup>26</sup> i kk Star Ratings.<sup>27</sup>
	- GD Star Rating: És un plugin que ens permet una gran capacitat de valoració de pàgines, articles i comentaris; en forma de estrelles o m'agrada/no m'agrada i de forma configurable independentment per article, pàgina o comentaris. També ens mostra, al tauler de control, resums de les estadístiques de les valoracions, a la vegada que ens permet fer un control sobre paràmetres com qui pot votar o no i restriccions per Ip.
	- Rate: Ens afegeix valoracions de 0/5 estrelles per als articles i comentaris de forma que tots els usuaris puguin puntuar articles o comentaris.

<sup>25</sup> <http://wordpress.org/extend/plugins/gd-star-rating/>

<sup>26</sup> <http://wordpress.org/extend/plugins/rate/>

<sup>27</sup> <http://wordpress.org/extend/plugins/kk-star-ratings/>

• Kk Star Ratings: És un plugin que permet als usuaris realitzar votacions en forma de 0/5 estrelles. Té opcions de personalització de posicionament de les estrelles, restricció de vots per Ip.

GD Star Rating ens ofereix una capacitat més personalització que els altres dos, podem seleccionar el mètode d'estrelles o m'agrada depenent del tipus de publicació, mostra estadístiques de vots i té una gran secció de configuració on es poden ajustar molts detalls sobre les valoracions.

- Xarxes Socials: Degut a que havíem de buscar maneres per tal de recopilar informació sobre el disseny de pàgines web, per la nostra web el que vàrem pensar es que seria interessant poder integrar diferents xarxes socials les quals aportessin aquesta informació. Aleshores les xarxes Socials que vàrem escollir per tal de fer la integració van ser Twitter i Diigo.
	- Twitter: Per Twitter el plugin que buscàvem era un plugin que importés els tweets d'una certa persona cap a la nostra pàgina i si podia ser, que mitjançant els Hashtag (paraules que s'utilitzen per diferenciar els articles) escollits els tweets amb aquest Hashtag i importés només aquests tweets, a més a més volíem que es pugés fer de tants usuaris com volguéssim i que els tweets es pugessin publicar en la categoria que nosaltres escolléssim de la nostra pàgina web. Aleshores els plugins que vàrem analitzar van ser:
		- o Twitter News Feed <sup>28</sup>: Aquest va ser un dels plugins ha tenir en compte, degut que el plugin permetia importar els tweets d'un usuari mitjançant el seu Username, i a més a més podies escollir la categoria en el qual volies que es publiqués els tweets així com escollir de quins hashtags volies que es publiquessin els tweets.

<sup>&</sup>lt;sup>28</sup> <http://wordpress.org/extend/plugins/twitter-news-feed/screenshots/>

- $\circ$  Tweet Import<sup>29</sup>: Aquest plugin, també el vàrem tindre hem compte degut que aquest també complia certs requisits dels quals volíem que tingués, ja que aquest plugin podia importar els tweets d'un usuari mitjançant el seu Username, permetia escollir la categoria en la qual volies que es fiquessin els tweets importats, permetia indicar cada quant volies que s'importessin els tweets i finalment permetia tenir tants usuaris com es volguessin per importar els tweets d'aquests usuaris.
- $\circ$  Twitter Importer  $30$ : Aquest plugin, també va ser un plugin que vàrem analitzar degut a que el plugin, es comporta com una eina de Wordpress i permet importar els tweets d'un usuari mitjançant el seu Username, i aquests tweets importar-los dintre d'una categoria escollida que tinguéssim creada al Wordpress.

Inicialment es vàrem decantar més pel Twitter News feed, ja que en principi complia tots els requisits que volíem, però alhora de provar-lo, no funcionava correctament degut a que no importava els tweets, i lo mateix succeïa amb el Tweet Import per lo tant finalment vàrem decidir utilitzar el Twitter Importer ja que en certs aspectes complia les característiques que volguéssim que complís i també funcionava perfectament.

- Diigo: Per utilitzar Diigo, vàrem buscar plugins que pugessin importar les publicacions de Diigo cap a la nostra web, però al descobrir que havíem molts pocs plugins, i que per tant Diigo presentava la característica que es podia copiar el Rss dels usuaris, aleshores vàrem decidir que la millor manera que es podia fer la importació de les publicacions era agafant el enllaç del Rss i utilitzar el plugin que teníem per utilitzar Rss i així ja tindríem les publicacions de Diigo.
- Dispositius mòbils: Per tal de integrar els dispositius mòbils el que preteníem era presentar la nostra pàgina web de manera senzilla, i que els usuaris de

<sup>&</sup>lt;sup>29</sup> <http://wordpress.org/extend/plugins/tweet-import/screenshots/>

<sup>30</sup> <http://wordpress.org/extend/plugins/twitter-importer/>

dispositius mòbils pugessin veure la nostra web sense cap problema ja que tindríem els requisits que tenen els dispositius mòbils. També, buscàvem un plugin que es puges personalitza mitjançant Css de manera fàcil per tal de donar-li un aspecte semblant al de la nostra pàgina web. Aleshores els plugins que vàrem tindre en compte per tal de trobar el adequat van ser:

- Wordpress Mobile Pack : Aquest plugin ens permet personalitza de manera fàcil mitjançant Css el aspecte de la pàgina per tal que els dispositius mòbils ho pugin veure semblant als de la pàgina web normal, a més permet de manera fàcil canviar la visualització d'una pàgina a una altre.
- Baap Mobile Version<sup>31</sup>: Aquest plugin ens permet personalitzar la pàgina web per els dispositius mòbils, així com canviar d'aspecte sempre que es vulgui per tal de saber quina pàgina es vol utilitzar, si la dels dispositius mòbils o la general.
- Wp Mobile Detector<sup>32</sup>: Aquest plugin permet detectar, si el usuari està utilitzant un Smartphone o un mòbil normal, i aleshores depenen de quin dispositius mòbil estigui utilitzant la web s'adapta a la pàgina web per tal de que el usuari pugui veure correctament la pàgina web.

Ens vàrem decidir pel primer plugin estudiat, ja que encara que té característiques semblants al segon plugin, vàrem trobar de més fàcil la utilització i personalització el segon plugin.

Per una altre banda no vàrem utilitzar el tercer plugin descrit degut a que no era fàcil de personalitzar i no canviava com nosaltres volíem

<sup>31</sup> <http://wordpress.org/extend/plugins/baap-mobile-version/>

<sup>&</sup>lt;sup>32</sup> <http://wordpress.org/extend/plugins/wp-mobile-detector/screenshots/>

# **3. BLOC DE DESENVOLUPAMENT**

# **3.1 GESTIÓ DEL PROJECTE**

La nostra gestió del projecte ha consistit en realitzar des d'un principi en fer una bona planificació així com tenir en compte els riscos que podrien sorgir al llarg del desenvolupament del projecte, també com aquest treball de final de carrera és conjunt vàrem tindre en compte les tasques realitzades en el treball de Stefani Aced per tal de desenvolupar-lo de manera adequada i conjunta. Per tal de dur a terme aquesta tasca ho vàrem dividir en diferents tasques les quals eren:

- Descripció del Treball de Final de Carrera: Descripció realitzada al començament del nostre treball, ja que era el pas fonamental per saber que estàvem realitzant. La descripció està en el resum d'aquesta documentació.
- Plantejament d'objectius de la pàgina web: Principalment el primer que vàrem fer va ser plantejar-nos uns aspectes bàsics que havia de tenir la pàgina web per tal de intentar complir amb aquest objectius, per no desviar-nos de la finalitat del treball.
- Estudis sobre els diferents aspectes que tenen lloc en el desenvolupament d'una pàgina web: Per tal de tenir a l'abast tots els coneixements bàsics vàrem fer un seguit d'estudis, explicats en l'apartat d'estudis realitzats per tal de dur a terme aquesta pàgina web de manera correcta.
- Diagrama de Gantt:

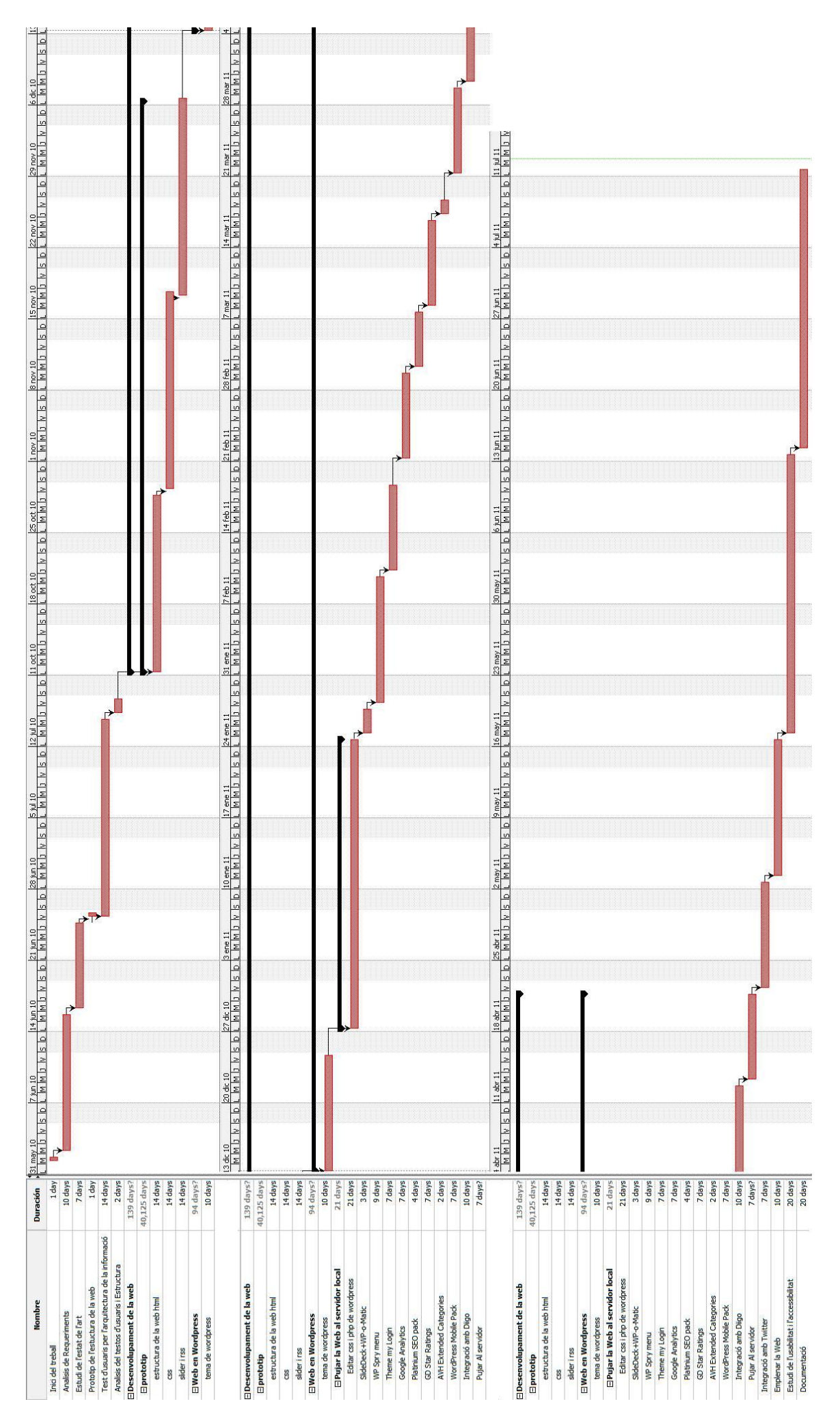

- Planificació del Treball de Final de Carrera: El nostre treball de final de carrera es va dividir en diferents tasques, planificant exactament quan temps necessitava cada una per tal de saber el temps que tardaríem en realitzar aquesta feina i ficar-nos unes fites, i així poder complir en el termini fixat d'entrega, i tindre planejat el nostre temps de treball depenent de les hores lliures que disposàvem. Les tasques que vàrem dividir el treball de final de carrera van ser:
	- Inici del treball: Aquesta tasca consisteix en analitzar els objectius que ens havien impostat a l'hora de proposar-nos el treball.
	- Anàlisis de Requeriments: Aquesta tasca consistia en determinar les necessitats i condicions a complir per el treball.

Desprès de que la Stefani Aced va realitzar la seva part del treball, vàrem prosseguir amb aquestes tasques les quals són:

- SlideDeck + WP-o-Matic: Aquesta tasca consisteix en buscar els plugins adequats que ofereix Wordpress per tal de que la nostra idea de un slider, per mostra la informació de manera ràpida (SlideDeck) i buscar la manera més adequada per ficar un Rss, es a dir per portar informació d'una altre web (Wp-o-Matic).
- WP Spry Menu : Aquesta tasca consistia en fer menús per tal de complir amb l'estructura de la informació plantejada amb anterioritat per tal de tenir una navegació intuïtiva integrada amb Wordpress.
- Theme my Login: Aquesta tasca consisteix en buscar els plugins de Wordpress que s'adeqüés per tal de fer l'autentificació d'usuari i el registre de la nostra pàgina, ja que era indispensable per tal de poder tenir diferents tipus d'usuaris.
- Google Analytics: Aquesta tasca consisteix en integrar aquesta eina que ofereix Google per tal de tenir unes estadístiques de com esta anant la nostra pàgina web.
- Platinium SEO Pack: Aquesta tasca consisteix en buscar el plugin de Wordpress per tal de fer un posicionament adequat en el buscador de Google.
- Wordpress Mobile Pack: Aquesta tasca consistia en adaptar la nostra pàgina als dispositius mòbils per tal de no tenir dos pàgines, si no tindrà una pàgina la qual es pugues utilitza de dos formes diferents.
- GD Star Ratings: Aquesta tasca consisteix en buscar una manera de que els usuaris puguin puntuar els seus articles preferits per tal de diferència, quins són els articles que estan sent més útils pels usuaris.
- AVH Extended Categories: Aquesta tasca consisteix en buscar la manera de fer un mapa web, basat en les diferents categories que tenim a la nostra web.
- Integració amb Diigo i Twitter: Aquesta tasca consisteix en utilitzar de manera conjunta la web social de Diigo i Twitter amb la nostra web per tal de que la informació que publiques en la teva pàgina de Diigo i Twitter també sortís publicada en la web d'aquest treball i així no tenir que publica la mateixa informació dos cops i en dos webs diferents.
- Estudi de l'accessibilitat i la usabilitat de la pàgina web: Aquesta tasca consisteix en la feina de trobar si la nostra pàgina web es accessible és a dir que qualsevol persona pugui utilitzar la nostra pàgina web i si és usable si la nostra pàgina funciona correctament de manera que els usuaris puguin navegar per ella fàcilment.
- Documentació: Aquesta tasca consisteix en la feina de reunir tota la informació que hem anat recollint al llarg del desenvolupament del treball de final de carrera i escriure-ho per tal d'explicar amb exactitud

que havíem fet i com havíem fet i així tindre una constància del nostre treball de final de carrera, per tal de que altres persones puguin llegir el que hem fet.

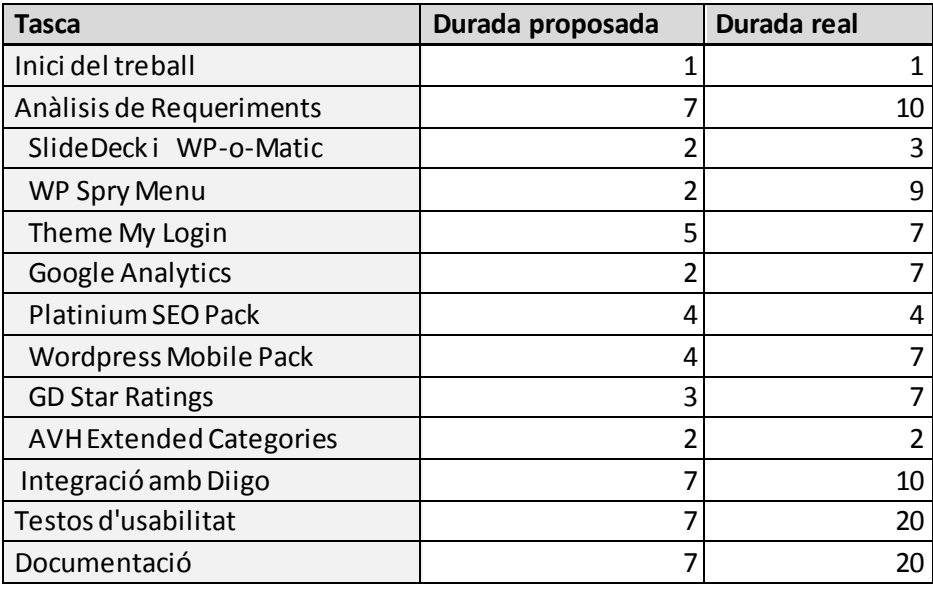

**Figura 1 Taula de durades de les tasques**

- Gestió de Risc del Treball de Final de Carrera:
	- Producte:
		- o Molt Gran: Possibilitat de que les dimensions del projecte siguin més grans de lo que s'havien pensat.
		- o Poca experiència: Probabilitat de que l'equip no hagi realitzat cap projecte similar amb anterioritat.
		- o Plataforma: Probabilitat de que l'equip no conegui la plataforma en la que s'està treballant.
		- o Llenguatge: Probabilitat de que l'equip no conegui el llenguatge de programació que s'utilitza.
		- o Interfície: Probabilitat de tenir dificultats en el disseny de la interfície gràfica.
- Clients:
	- o Especificacions: Probabilitat de que el client canviï els requeriments del sistema o que l'equip no entengui alguna part de l'especificació.
	- o Comunicació: Probabilitat de que l'equip tingui dificultats de contacte amb el client.
	- o Adaptació als usuaris: Probabilitat d'haver de fer adaptacions al programa per tal de ajustar-lo als usuaris.
- Taula de Riscos:

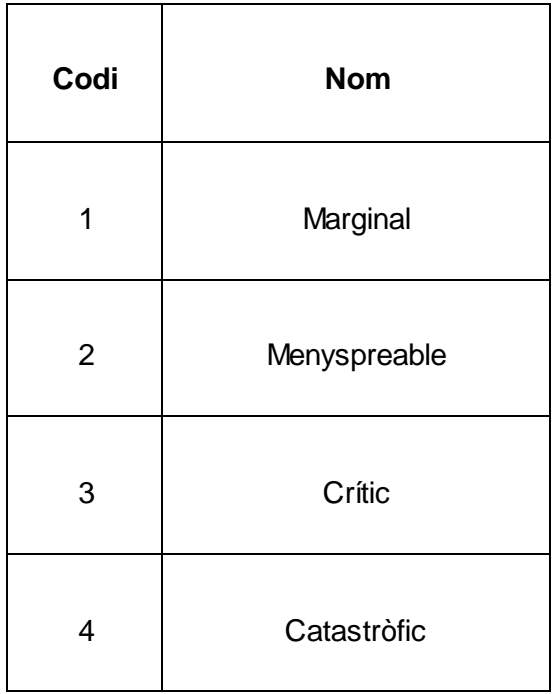

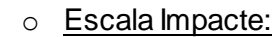

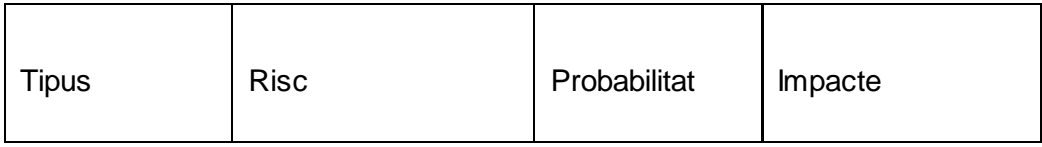

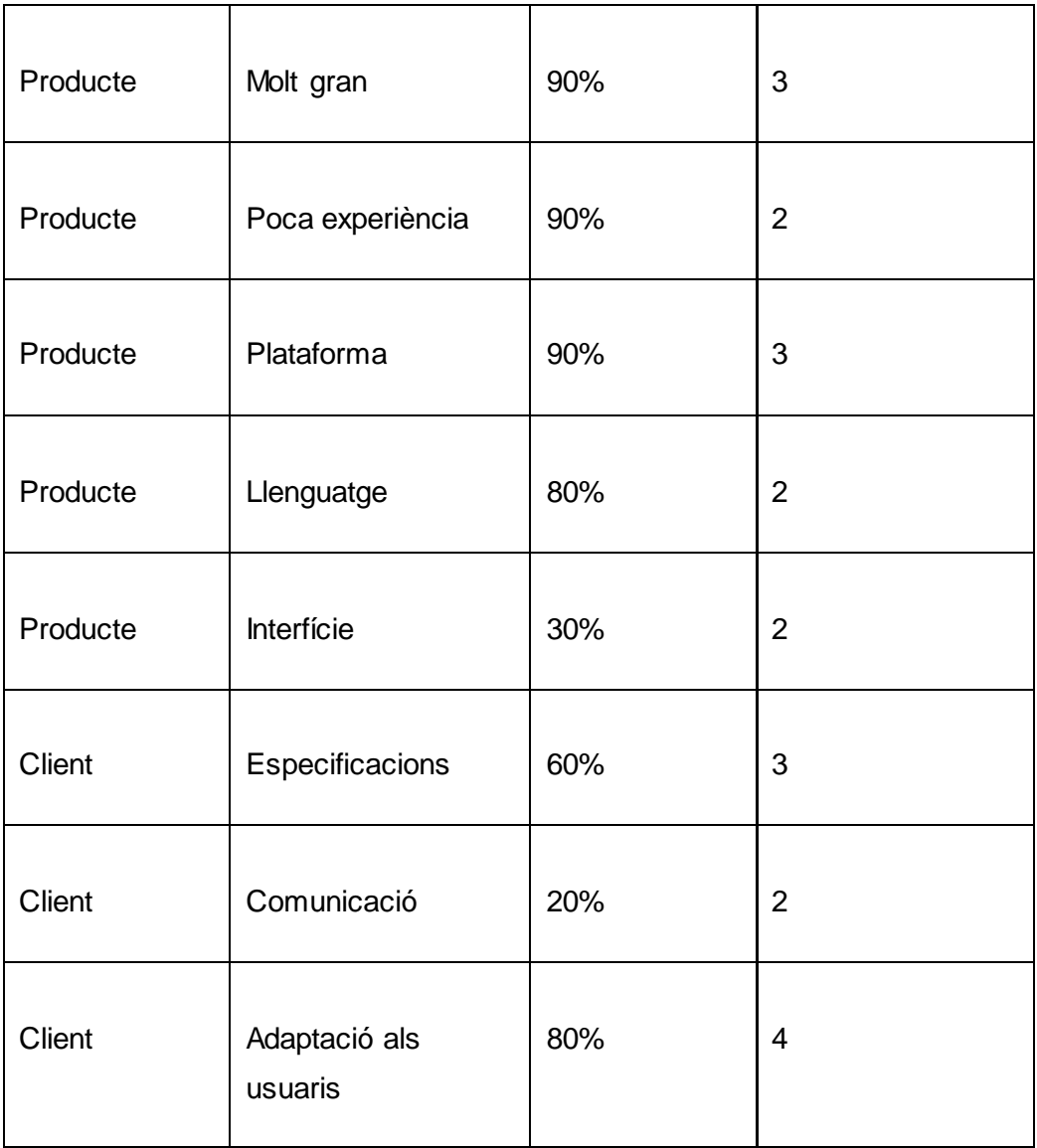

#### **3.2 DESENVOLUPAMENT**

Degut que aquest és un treball de final de carrera conjunt amb el treball de la Stefani Aced Caceres, bàsicament el desenvolupament el vàrem dividir de tal manera que cada un, desenvolupes una part del projecte. En aquest treball tractarem la part de ficar els diferents plugins a la pàgina, així com integrar xarxes socials, és a dir bàsicament la part d'afegir funcionalitats més avançades a la web ja creada.

Per tal de mantenir el treball en ordre podem dir que els punts claus en el desenvolupament d'aquest van ser:

### **3.2.1 PLANTEJAR EL TREBALL DE FINAL DE CARRERA**

Per tal de començar a desenvolupar el nostre treball de final de carrera el primer que havíem de fer era decidir quin seria el projecte a dur a terme. Per tal de dur aquesta tasca a terme ens vàrem informar a la pàgina del Griho de quins eren els projectes de final de carrera que hi havia proposats. Com en definitiva no ens agradava cap projecte vàrem decidir per anar a una de les nostres professores de la carrera per tal de que ens orientes, i al final va sorgir la idea de crear una web que recopili la informació necessària per al disseny d'aplicacions web. La qual la vàrem plantejar de manera que fos una pàgina web que recopili informació sobre el disseny d'aplicacions web però que també sigui una pàgina accessible i usable que seria un altre punt bàsic a tindre en compte. Aleshores ens vàrem plantejar uns objectius específics per tal de tindre un objectiu clar que havien de guiar-nos al llarg del desenvolupament d'aquesta.

#### **3.2.2 ANÀLISIS DE REQUERIMENTS**

Per tal de decidir com dur a terme aquesta pàgina, primer que tot vàrem realitzar una anàlisis dels requisits que havia de complir la pàgina web i així poder guiar-nos al llarg del treball tenint en compte els requisits que havia de complir la pàgina web.

La nostra pàgina web havia de tindre un sistema el qual pugues presentar els articles més recents o més interessants de manera que els usuaris poguessin trobar-ho de manera fàcil. També, havia de tenir un bon buscador situat en un punt bastant visible, ja que creiem que d'aquesta manera s'aconsegueix que els usuaris puguin trobar el que estan cercant de manera més ràpida. A més a més, també consideràvem oportú que la pàgina web tingués diferents maneres de navegar, amb diferents menús per tal de que el usuari trobes la manera més còmoda per tal de trobar la informació que estava buscant.

Per una altre banda, vàrem creure convenient de poder fer que els usuaris poguessin comentar la informació penjada en la pàgina web per tal de així conèixer, si realment la informació que està penjada en la pàgina web es interessant o útil, així mateix també vàrem creure que seria interessant que es pugessin puntar els articles per tal de tenir una referència sobre si el contingut havia estat útil o interessant.

A part d'aquests requisits també volíem que la pàgina web fossi amb múltiples usuaris per tal de poder facilitar la recopilació de la informació així com el manteniment amb ajuda de tos els usuaris que volguessin col·laborar amb el desenvolupament d'aquesta pàgina web.

Per tal de aconseguir la informació vàrem creure interessant de tenir maneres de aconseguir la informació d'altres pàgines webs, mitjançant un sistema automàtic per tal de poder recopilar informació, i així obtindré d'una manera fàcil la informació que es publicaria en la nostra web.

Parlant des d'un punt de vista del disseny de la pàgina web volíem que fossi un disseny net i estructurat per tal de que els usuaris es trobessin a gust a l'hora de utilitzar la pàgina web. Per això en tot moment vàrem fixar de tenir molt en compte

35

complir amb el objectiu d'usabilitat i accessibilitat per als usuaris futurs de la nostra pàgina web.

Aquest treball de final de carrera està orientat a persones que tinguin la necessitat de aconseguir informació sobre el desenvolupament d'aplicacions web però sobretot està orientat cap els estudiants de informàtica de la UdL així com els estudiants de màster i el grup de recerca del Griho que es un grup de recerca sobre la Interacció persona ordinador.

Aquest públic està format per persones entre 18 i 50 anys aproximadament, i són persones que estan interessades en el desenvolupament d'aplicacions web així com d'ajudar a altres persones a aconseguir la informació sobre aquesta ja que explicaran els seus coneixements des de la seva experiència, així com des de la seva investigació. També ja tenen un mínim d'experiència pel que fa la informàtica i disseny web.

Però, sobretot aquesta pàgina web està encarada pels estudiants d'informàtica ja que al llarg de la seva carrera necessiten cercar informació sobre les diferents maneres de desenvolupar les aplicacions webs, aleshores serià com una eina de la qual podrien gaudir per tal de tenir un lloc on poder torbar fàcilment informació i ajuda sobre el disseny web.
## **3.2.3 WEB EN WORDPRESS (SERVIDOR LOCAL)**

Després de finalitzar el disseny de la web (explicat en el treball de la Stefani Aced) ens vàrem encarregar de ficar totes les funcionalitat de la web per tal de tenir la millor manera d'administrar i de tindre les funcionalitats que volem per la web, el primer que es va fer va ser pujar la web en un servidor local, el qual va ser el Wamp on vàrem instal·lar el Wordpress com s'explica en el treball de la Stefani Aced.

Un cop instal·lat, ens vam encarregar de buscar els plugins necessaris que s'expliquen amb posteritat per tal de pujar-los i modificar-los per tal de comprovar que els plugins funcionessin correctament. Per tal de pujar els plugins al servidor local l'únic que s'ha de fer és baixar el plugin, descomprimir-lo i pujar-lo a la carpeta de plugins del servidor. Posteriorment s'ha d'anar a la pagina d'administració del Wordpress<sup>33</sup>, i en el apartat de plugins activar-lo. Un cop el plugin està activat s'ha de configurar o en el apartat del plugin que normalment es fica en la barra lateral esquerra o com forma de widget, per tal de que concordi en aparença amb la pàgina web.

 $\overline{a}$ 

<sup>&</sup>lt;sup>33</sup> [www.localhost/grihorecursos/wp-admin](http://www.localhost/grihorecursos/wp-admin)

#### **3.2.4 SLIDEDECK**

Ens va permetre aconseguir la manera (en forma de slider) de ensenyar les nostres notícies destacades, per tal de fer aquesta tasca el que vàrem tenir que fer va ser una cerca exhaustiva per Internet sobre plugins de Wordpress que ens permetessin fer un slider de contingut en Html, per tal de poder incloure qualsevol contingut en les diapositives; i alhora tindre Rss. Després de molt buscar vàrem trobar el SlideDeck. Va ser important que l'aspecte d'aquest plugin s'adaptava fàcilment al disseny de la nostra web, també ofereix bones opcions de personalització i diversos mètodes de presentació de la informació. La versió gratuïta d'aquest plugin no ofereix l'opció de agafar contingut des de RSS, tot i aquest petit inconvenient vàrem trobar el plugin interessant perquè és podia publicar la informació que trobaves en una categoria o varies de forma que s'integra i utilitza bastant be l'estructura de Wordpress, podent seleccionar de quines categories vols publicar els articles i amb opció de mostrar els articles destacats. D'aquesta forma hauríem d'aconseguir una altra forma d'obtenir el contingut dels Rss, però la funcionalitat del slider ens era útil, permetia mostrar la informació més recent d'una manera fàcil i visible per tal de que els usuaris la poguessin trobar només amb un cop d'ull.

Vàrem escollir aquest plugin degut que entre tots els plugins era un plugin que tenia una aparença semblant a la de la nostra pàgina web, és fàcil de utilitzar, i en un principi tenia la possibilitat de utilitzar-lo amb Rss, però posteriorment ens vàrem adonar que la utilització del Rss era pagant aleshores com que igualment tenia la aparença i a més a més permetia publicar els articles des de una categoria que era molt útil per tal de utilitzar-lo combinant-lo amb el plugin del Rss, vàrem decidir utilitzar aquest plugin.

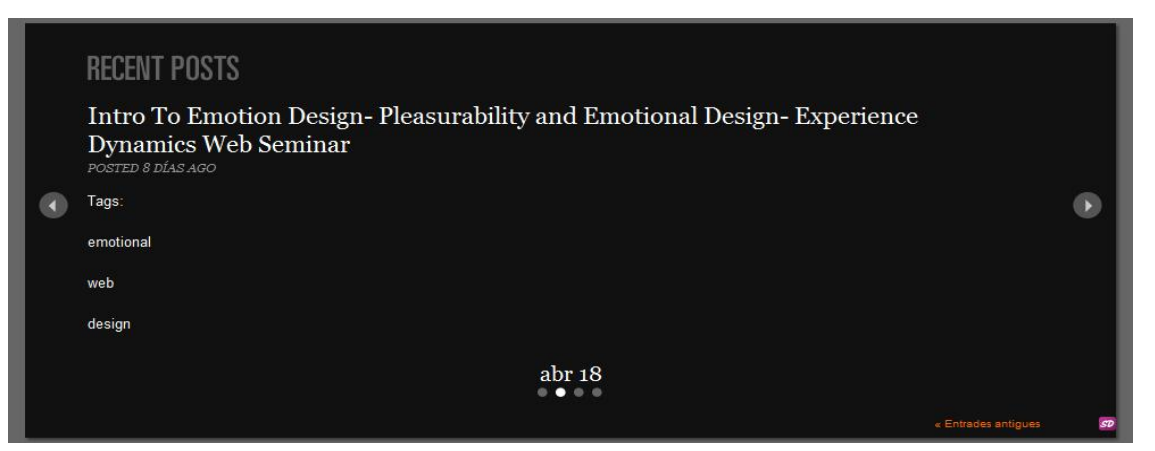

*Figura 2: SlideDeck*

### **3.2.5 WP-O-MATIC**

Aquest és el plugin que vàrem considerar més adequat per a complir la funció d'obtenir contingut d'altres webs mitjançant Rss. Ens va permetre ficar Rss en la nostra pàgina per tal de poder agafar les notícies de les altres pàgines webs d'una manera fàcil, emmagatzemant els feeds en la categoria que volguéssim. El plugin ens permet crear Campanyes, aquestes consisteixen en un conjunt de feeds que seran tractats de manera conjunta amb les mateixes opcions. Així per cada Campanya pots escollir a quines categories s'emmagatzemarà la informació, cada quant temps es buscarà nou contingut als feeds i altres opcions de publicació. Utilitzant be aquestes opcions obtenim una forma automàtica de publicar articles a la nostra web des de altres webs, es poden afegir des de Rss de pàgines interessants fins a feeds des de xarxes socials com per exemple Twitter, utilitzant la eina de cerca avançada <sup>34</sup>. Tenint la opció de crear diferents campanyes podem agrupar els feeds per temàtica, fent que per exemple tots els feeds que parlin sobre mòbils s'emmagatzemin dins de la categoria corresponent.

Per tant, aquest plugin ens permet importat notícies de diverses provinences de forma ordenada i automàtica. A més, utilitzat juntament amb SlideDeck aconseguim la funcionalitat de tenir un slider que ens mostri les novetats a les que estem subscrits tan aviat com es publiquin des de el Rss. Tenint el Slider alimentat amb articles nous constantment.

Vàrem decidir utilitzar aquest plugin degut que era el que presentava més característiques, ja que tenia la possibilitat de ficar diferents campanyes, permetia ficar molts links de diferents pàgines i finalment permet guardar el articles agafats dintre d'una categoria, lo qual va molt bé per tal de combinar-lo amb el plugin del SlideDeck.

 $\overline{a}$ 

<sup>34</sup> <http://search.twitter.com/advanced>

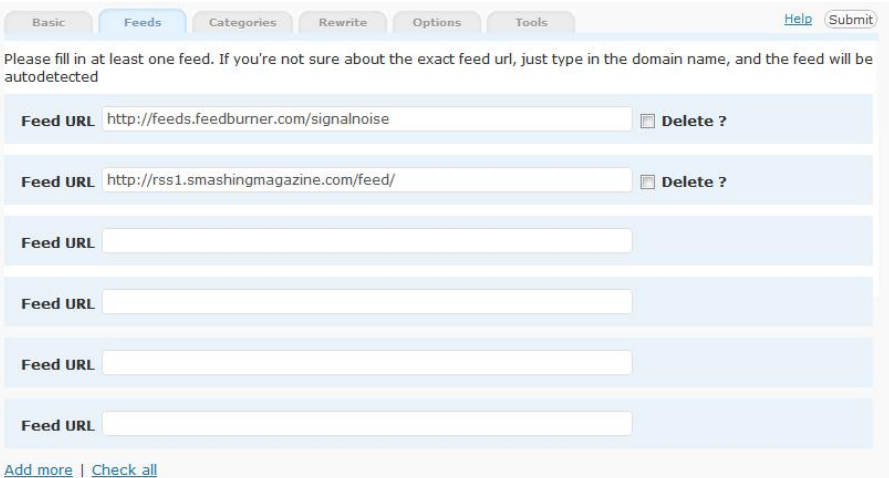

*Figura 3: WP-o-Matic*

#### **3.2.6 WP SPRY MENU**

El que ens permet és crear els menús desplegables de navegació a partir de les categories de Wordpress o enllaços personalitzats. Una vegada creats els menús, aquests s'han d'incorporar en la part del codi del tema de Worpress de forma fàcil, permetent una gestió intuïtiva dels menús. Així, doncs vàrem poder crear el menú de la nostra pàgina web amb l'avantatge que sempre que hi hagi una categoria nova aquesta s'incorporarà instantàniament al menú. Per evitar una sobrecarrega d'informació o evitar que alguna categoria es mostri hi ha la opció de ocultar les categories que s'especifiquin. També, té la opció de modificar opcions del Css del menú des de la pàgina de configuració, permetent poder adaptar-ho fàcilment als colors de la nostra web.

Vàrem decidir utilitzar aquest plugin degut que, vàrem trobar que era el més fàcil de utilitzar a més a més ens permetia crear menús horitzontals desplegables amb una manera fàcil de modificació per tal de adaptar-lo a la nostra web, mitjançant Css.

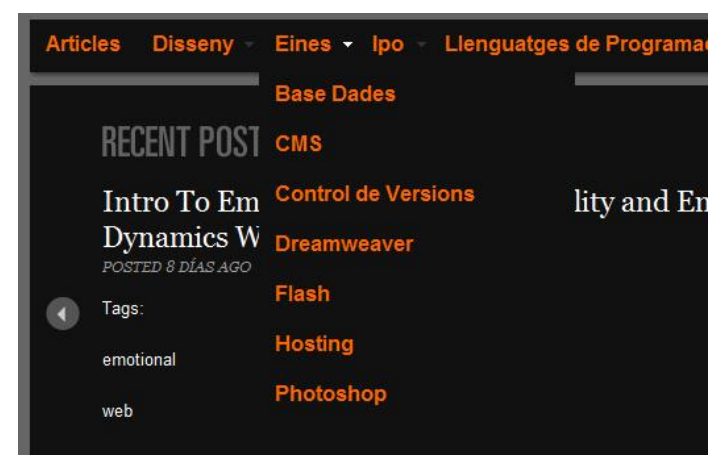

*Figura 4: WP Spry Menu*

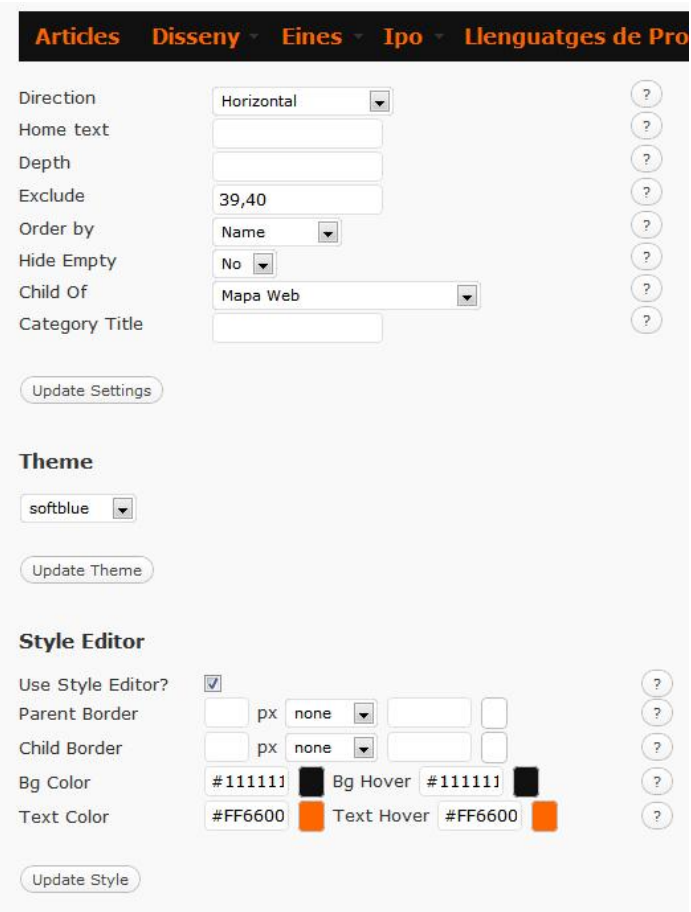

*Figura 5: Tauler de control del WP Spry Menu*

### **3.2.7 THEME MY LOGIN**

Aquest plugin ens ofereix un bon grau de personalització de tot el procés de control dels usuaris, ja que permet personalitzar tan les opcions de login com de registre, afegir l'opció de confirmació per e-mail en cas de que volguéssim i una pàgina des de la qual podem accedir a totes les funcions de login, registre i recuperar contrasenya. Una vegada iniciada la sessió ens permet Accedir al tauler de control, al perfil i tancar sessió.

Des de les pantalles de login i registre fins al control de permisos d'usuaris i la creació de diferents perfils amb permisos assignables.

Així amb aquet plugin aconseguim diversos objectius. D'una banda és el que integra els formularis de login, registre i contrasenyes perdudes en una pàgina, una vegada els usuaris estan actius poden utilitzar-los per accedir al tauler de control, al seu perfil d'usuari i tancar la sessió. El plugin també serveix per personalitzar els e-mails de registre que s'envien als usuaris.

Per una altre banda aquest plugin té dos opcions d'utilització un es com a widget, i és pot ficar fàcilment en un sidebar i l'altre és amb la pàgina de login que utilitza, nosaltres degut a que el sidebar del login quedava molt a sota i s'havia de baixar la pàgina per tal de veure-la, i això podia comportar confusió als usuaris, així que vàrem decidir que el millor que podíem fer era ficar un accés directe a sota del buscador que portes directament a la pàgina de Login d'aquest plugin i des de aquí poguéssim iniciar sessió, registrar i recuperar contrasenya.

Vàrem decidir utilitzar aquest plugin perquè era un plugin que ens permetia integrar tan el registre com el Login, d'una manera fàcil a més a més tenia més possibilitat alhora d'escollir la manera de registrar-se i la seva personalització era fàcil de realitzar.

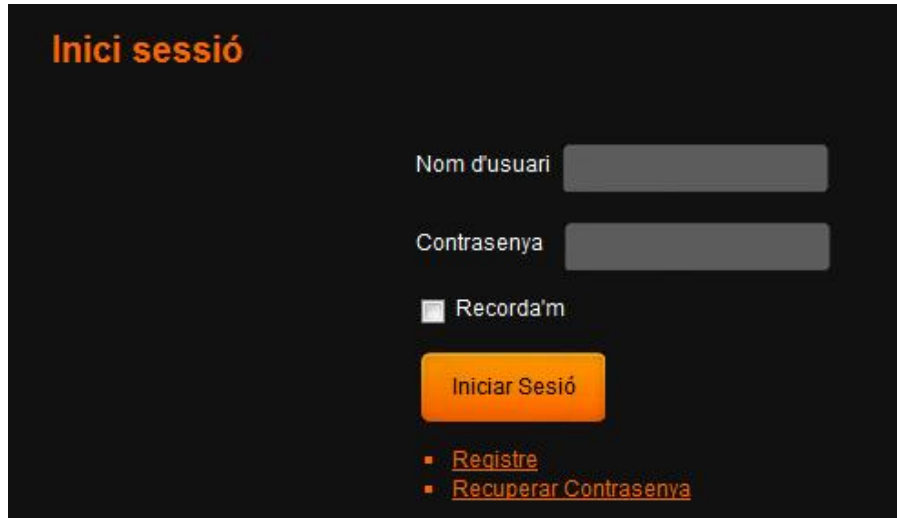

*Figura 6: Pàgina de login de Theme my login*

## **3.2.8 GOOGLE ANALYTICS FOR WORDPRESS I PLATINUM SEO PACK**

El plugin de Google Analytics serveix per enllaçar de forma fàcil la web amb el compte de Google Analytics i a la vegada dona una interfície de control de diferents paràmetres de les variables personalitzables. Per vincular el plugin amb el comte només cal ficar el codi UA del Google Analytics. Desprès podem personalitzar opcions com la posició del codi de rastreig i moltes variables sobre que ha de controlar o no el Analytics.

El Platinium SEO Pack optimitza alguns paràmetres a la web de forma que els buscadors la explorin millor. Podem establir variables com títol de la pagina, descripció i paraules clau, així com definir el format dels títols de les pàgines i moltes més opcions. Així podem ficar com a paraules claus aquelles que creiem que els usuaris faran servir al buscar informació als buscadors per tal de que aquestes es relacionin amb la nostra web.

Així doncs el que pretenem amb aquests dos plugins és tenir unes estadístiques de quins usuaris visitaran la nostra web, i poder posicionar millor la nostra pàgina web dintre del buscador de Google per tal de que quan es busqui informació referent al tema que estem tractant la puguin trobar d'una manera mes ràpida.

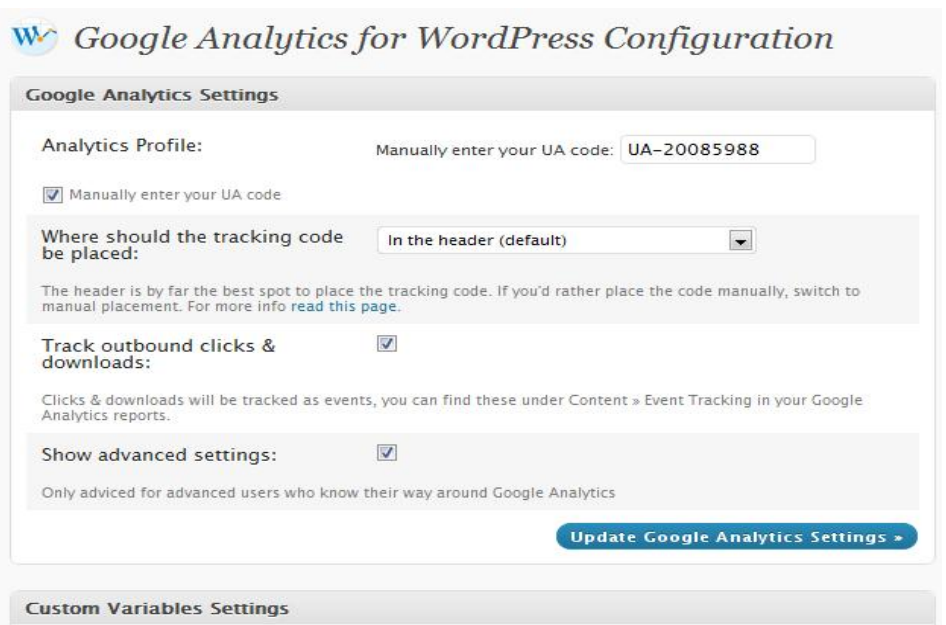

*Figura 7: Google Analytics for WordPress*

**STORY STORY COMPANY** 

#### **3.2.9 WORDPRESS MOBILE PACK**

Aquest plugin ens permet adaptar la web a dispositius mòbils. Ja que degut a que actualment moltes pàgines son visitades a través dels dispositius mòbils, aleshores la millor manera de poder integrar la nostra web amb aquest dispositius era tenint una aparença diferent a la de la pàgina principal que tardaria més a carregar-se i seria més difícil d'utilitzar. Per aconseguir que la utilització de la web des de dispositius amb pantalla petita el plugin de Wordpress Mobile Pack ens dona una solució. Detecta quan la web és accedida des de un dispositiu mòbil i enlloc del tema habitual mostra la web utilitzant un tema més senzill, amb una sola columna de forma que la informació es pot veure millor.

Aquest plugin ens ofereix una gama de temes especialment dissenyats per a mòbils de forma que desprès d'activar-lo vàrem adaptar un dels temes proporcionats al disseny de la web, ficant els colors i tipògrafa del tema principal, per mantenir una estructura simple i adequada per els mòbils.

Vàrem decidir utilitzar aquest plugin degut que era el que ens permetia adaptar la nostra web als dispositius mòbils només activant el plugin sense la necessitat de crear una nova web, a més a més ens permetia caviar ràpidament el aspecte amb el Css.

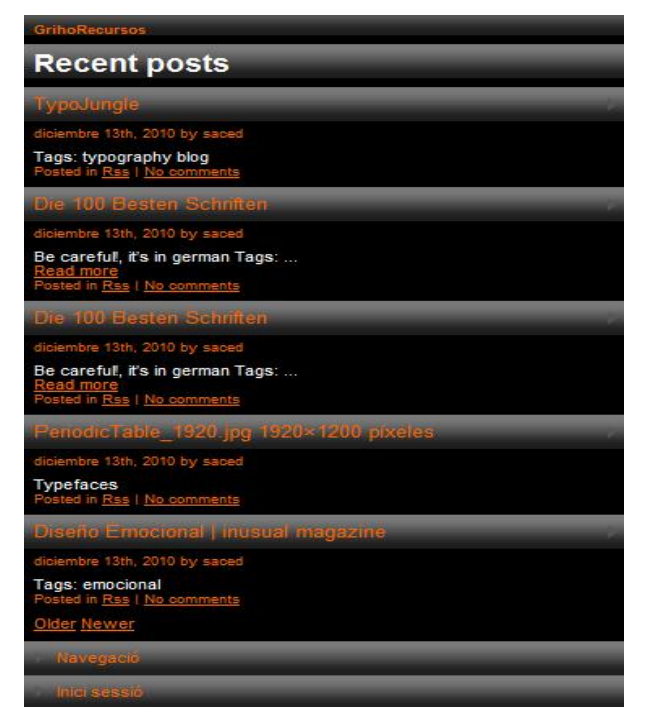

*Figura 8: Wordpress mobile pack.*

## **3.2.10 INTEGRACIÓ AMB DIIGO I TWITTER**

Quan ja teníem la pàgina web acabada el que vàrem intentar es integrar diverses plataformes de publicació de contingut per tal de aconseguir la informació d'una manera fàcil, rapida i automatitzada. Una de les idees que se'ns va presentar va ser la d'integrar la web social de Diigo i Twitter, i el que vàrem dur a terme va ser poder agafar les publicacions que havien fet els usuaris per tal de publicar-ho a la nostra web de dos maneres, la primera mitjançant un feed, ja que Diigo permet agafar el feeds d'usuaris o tags i així doncs aconseguint que tot el que volem publicar en la web de Diigo ho podem publicar també en la nostra web amb l'ajuda del plugin WP-o-Matic. En segon lloc, de la manera que ho podem publicar és mitjançant una eina de Diigo que es el autoBlogPost el qual s'utilitza de manera que es vàlida la pàgina web en Diigo, i seguidament pots publicar de manera diària, setmanal o mensual de manera automàtic els articles que tinguem dintre de la nostra pàgina. En definitiva el que vàrem obtindré amb aquesta integració va ser que la informació de la nostra pàgina web es publicarà de manera automàtica, més ràpida i d'una manera fàcil a partir del que els nostres col·laboradors escriguin a la xarxa social.

Per tal d'integrar Twitter el que vàrem realitzar va ser buscar diversos plugins de Twitter fins que vàrem trobar un que s'anomena tweet Importer, i el que permet és que ficant el nom d'usuari d'un usuari de Twitter es pot importar totes els seus tweets cap a la nostra pàgina i publicar-ho en una categoria per tal de que estiguin agrupats, i així s'aconsegueix obtenir els tweets de les diferents persones, tot i que està una mica restringit degut a que cada vegada que es volen importar tweets s'ha de escriure el nom d'usuari del Twitter i seleccionar la categoria a la que es volen importar. Així doncs encara que no sigui automàtic podem importar tweets seleccionant-los quan sigui necessari.

## **3.2.11 ESTUDI DE L'ACCESSIBILITAT I L'USABILITAT DE LA PÀGINA WEB**

Per desenvolupar aquesta part del treball el que vàrem fer va ser dos coses per una banda analitzar paràmetres per verificar que la web té una bona usabilitat i per l'altra part analitzar la accessibilitat d'aquesta.

Per tal d'analitzar la usabilitat de la pàgina web el que vàrem fer va ser plantejar un seguit de preguntes que ens serien útils per tal de saber si la nostra pàgina era funcional.

De la pàgina principal ens vàrem plantejar una sèrie de qüestions que havíem de tenir en compte a l'hora de crear una pàgina usable, de les quals vàrem concloure que a primera vista la pàgina web es podia saber de que es tractava ja que principalment havíem ficat un logotip que informava quin era que contingut que es proporcionava a la pàgina, i a més a més tant els menús com les categories que es trobaven a primera vista donaven a conèixer el contingut de la pàgina. El disseny de la pàgina web és el més adequat degut que té un disseny net i ben estructurat el qual compleix amb un dels nostres objectius que es la facilitat d'us. Els enllaços es diferencien de manera correcta ja que estan subratllat i d'un altre color. Les pàgines estan ben titulades. Els enllaços de la pàgina web indiquen cap a on es dirigim degut a que hem fet uns testos de l'arquitectura de la informació per tal de que no hi hagi cap dificulta per tal de navegar a través de la nostra pàgina web. Hem revisat acuradament que no hi hagi cap enllaç trencat, i té una estructura simple amb els menús bàsics i el cercador ofereix una forma molt intuïtiva de navegar per aquesta pàgina.

De les pàgines interiors també ens vàrem plantejar una sèrie de qüestions, de les quals vàrem concloure que sabíem on es trobàvem dintre de la pàgina web ja que informem en cada instant mitjançant una espècie de camí just a baix del menú de navegació horitzontal que ens informe d'on es trobem exactament, les URLs són amigables ja que s'utilitza els formats d'enllaços permanents de Wordpress per tal d'oferir una URL fàcil de llegir i interpretar, es manté la consistència del disseny durant tot el portal web ja que tota la web utilitza el mateix Css aconseguint la consistència desitjada, el logotip ens porta la pàgina principal, existeixen diferents alternatives per tal de arribar a la pàgina principal.

Per tal de valorar la cerca, també ens vàrem plantejar una sèrie de preguntes de les quals vàrem concloure que el text era ample, els resultat es presentaven de forma ordenada ja que es presenten en forma de llistat diferenciant un article d'un altre.

I per últim vàrem analitzar els diferents formularis que havia a la web per tal d'arribar a la conclusió de que hi havia retroalimentació a l'hora de produir-se un error ja que s'indicava a on es produïda el error i com s'havia de fer per corregir-lo, i els missatges de errors eren clar.

Després de valorar les respostes de questes preguntes vàrem arribar a la conclusió de que la nostra pàgina web es usable degut a que complíem els requisits de les preguntes formulades.

Per una altra banda per saber si la nostra pàgina web era accessible el que vàrem fer va ser provar la nostra pàgina web amb diferents navegadors, com Firefox, Safari, Internet Exploresr i Google Chrome, per tal de saber si la pàgina web es veia be, així com també vàrem desactivar les imatges per tal de comprovar que el text que es mostrava continuava tenint sentit alhora de veure la pàgina. Després de fer això vàrem canviar la grandària de la font del text així com visualitzar la pàgina amb diferents resolucions per tal de saber si es mantenia la consistència d'aquesta. Finalment i desprès de fer totes aquestes proves vàrem concloure que efectivament la nostra pàgina web era accessible.

També, l'avaluació de l'accessibilitat es va realitzar amb la eina d'avaluació d'accessibilitat web 'WAVE' [\(wave.webaim.org\)](http://wave.webaim.org/). WAVE és una eina web que ajuda a fer una avaluació de l'accessibilitat d'una web de forma visual, ensenyant icones i descripcions per indicar l'accessibilitat d'aquesta web. Els resultats que ens ha donat WAVE han sigut 2 errors d'accessibilitat i diversos avisos que es repeteixen en l'estructura de la pàgina i es descriuen a continuació:

## - Errors:

- Falta l'etiqueta a la caixa de text del formulari del buscador.
- No hi ha contingut a un heading.

## Avisos:

- Hi ha elements de JavaScript a la web.
- Hi ha manegadors de events.
- Hi ha contingut ocult utilitzant Css, referit a elements com el menú desplegable o les diapositives .
- Enllaços que no tenen sentit fora de context o tenen el mateix nom que altres links, referit a enllaços creats automàticament a cada article com pot ser als botons de compartir articles via Twitter o Digg.
- Text de 9 píxels o més petit, al mapa web a la part inferior de la web.

A més d'avisos i errors el software també ens senyala les parts ben fetes com són els textos alternatius a imatges i enllaços.

Finalment per tal de saber si la pàgina era usable vàrem fer testos d'usuaris als usuaris potencials per la utilització d'aquesta pàgina web. Per tal de fer aquests testos el que vàrem fer va ser un conjunt de tasques a uns possibles usuaris de la web representats per alumnes de Informàtica, ja que formen part del grup d'usuaris potencials de la nostra web. Els testos es van realitzar a 9 persones, dividint-los en grups de tres persones per cada rol:

- Administrador:
	- 1. Tasca: Crear un nou usuari amb nom "Usuari1" i contrasenya "Usuari1, amb e-mail ["Usuari1@gmail.com"](mailto:Usuari1@gmail.com#_blank) i amb permisos de Autor.
		- A. Objectiu: Comprovar l'administració dels usuaris de la web es fàcil d'utilitzar.
- B. Camí Correcte: Accedir al teu espai personal, fer clic a sobre del enllaç "Usuarios", i fer clic a sobre de "Añadir Nuevo", finalment emplena les dades sol·licitades i guardar els canvis.
- Conclusió:

Els usuaris consideren que es una tasca fàcil, ja que es pot trobar fàcilment en el menú lateral del Tauler de control com crear un usuari tot i que un usuari va indicar que trobava que el enllaç per entrar a crear els usuaris esta molt avall en el menú lateral i costa una mica de trobar.

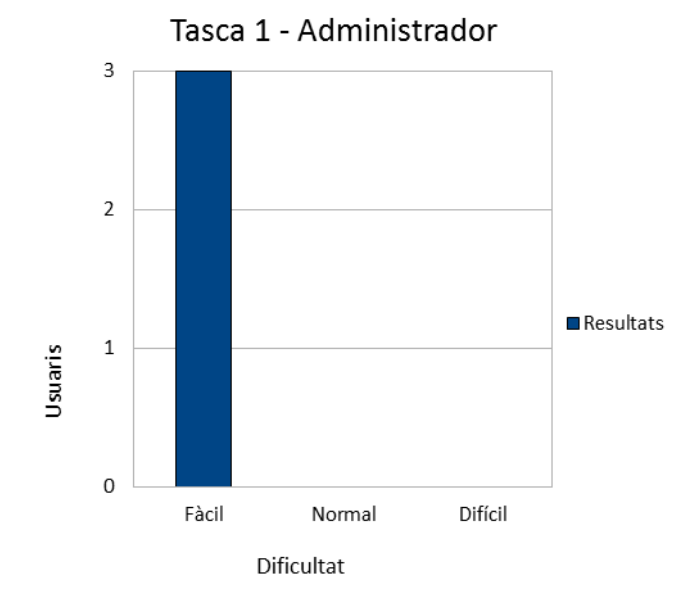

*Figura 9: Resultat de la Tasca 1 d'administrador.*

- 2. Tasca: Canvia les opcions del slider, a nombre de diapositives 5, temps entre diapositives 10 segons, i que publiqui articles de la categoria Rss.
	- A.Objectiu: Comprovar que la utilització de les funcionalitat del slider són fàcil de comprendre i senzilles d'utilitzar.
	- B. Camí Correcte: Accedir al espai personal, anar a fer clic al enllaç de SlideDeck, i posteriorment accedir al slider que hi ha creat, finalment canviar les opcions que se demanen i guardar els canvis.
	- Conclusions:

Els usuaris consideren que la tasca sense manual es molt difícil de dur a terme, però la tasca amb manual és relativament fàcil tot i que el botó de guardar el troben en un lloc difícil de trobar ja que esta a la dreta, a la part de dalt i consideren que ha d'estar a sota.

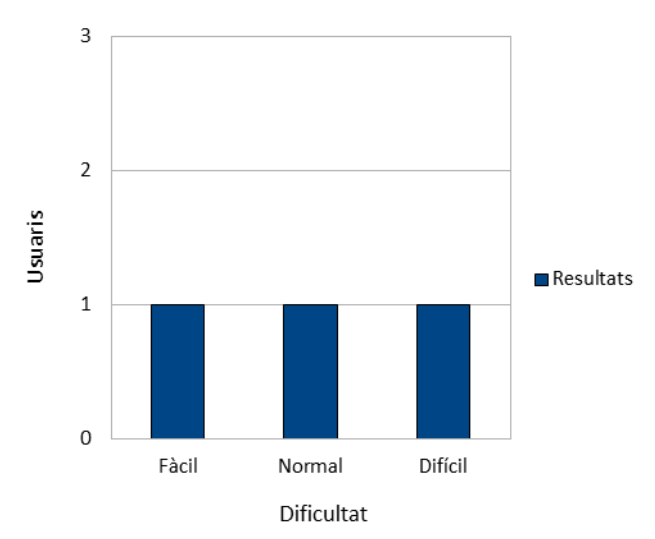

Tasca 2 - Administrador

*Figura 10: Resultat de la Tasca 2 d'administrador.*

- 3. Tasca: Afegeix a la campanya de Rss amb nom "Diigo" el feed ["http://www.diigo.com/rss/user/sacedc](http://www.diigo.com/rss/user/sacedc#_blank)" i canvia el autor dels feeds per "Autor1".
	- A. Objectiu: Comprovar que la utilització de la funcionalitat del Rss per tal de publicar articles es fàcil d'utilitzar i senzilla de comprendre.
	- B. Camí Correcte: Accedir al espai personal, i anar al apartat de WP-Matic, finalment accedir a les campanyes en especial la que té el nom de "Diigo" i finalment afegir el enllaç que es demana guardant els canvis.
	- Conclusions:

En aquesta tasca em arribat a la conclusió de que llegint el manual de l'administrador la tasca es suficientment fàcil, ja que tots els usuaris l'han pogut portar a terme d'una manera eficient.

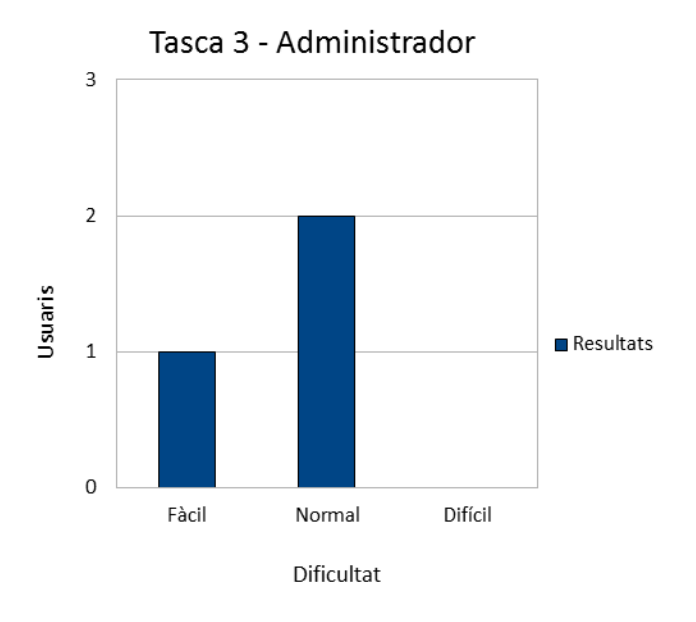

*Figura 11: Resultat de la Tasca 3 d'administrador.*

- 4. Tasca: Importar els tweets de Twitter de l'usuari "GrihoRecursos", i fica que es guardin en la categoria de Diigo.
	- A. Objectiu: Comprovar que les publicacions que venen des de Twitter son fàcils de controlar i de portar cap a la web.
	- B. Camí Correcte: Accedir al espai personal del usuari, anar a el apartat de Herramientas després a Twitter, i finalment afegir les dades que es demanen i per últim guardar els canvis .
	- Conclusions:

En aquesta tasca hem arribat a la conclusió que per tal de que els usuaris puguin importar tweets, la tasca es molt fàcil, degut que llegint el manual esta molt ben explicat i resulta ràpid i senzill de realitzar-ho.

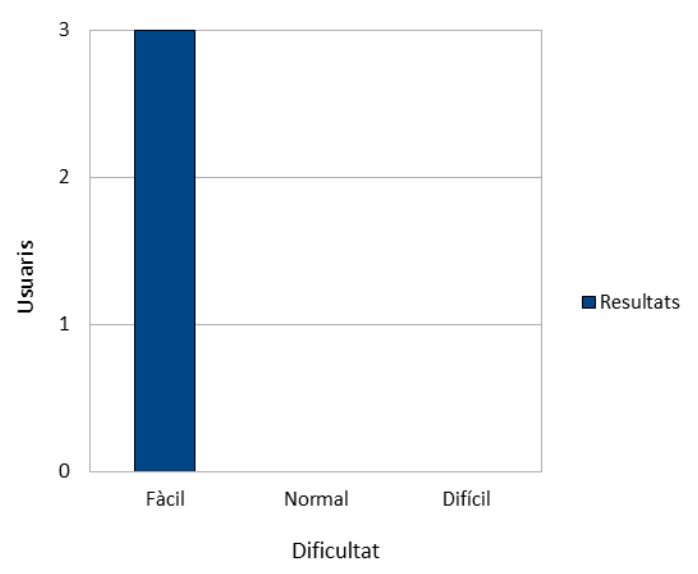

Tasca 4 - Administrador

*Figura 12: Resultat de la Tasca 4 d'administrador.*

- 5. Tasca: Canvia les puntuacions per tal de que es pugui puntuar fins a 10 estrelles.
	- A. Objectiu: Comprovar si es fàcil la utilització del plugin de puntuacions.
	- B. Camí Correcte: Accedir al espai personal del usuari, al plugin de "GD Rating" i finalment en el apartat de "configuraciones" configurar el plugin.
	- Conclusions:

En aquesta tasca hem arribat a la conclusió que els usuaris necessiten primer llegir el manual de l'administrador que s'ha creat, degut que sinó no ho sabrien fer. Però amb el manual la tasca, l'han fet la tasca molt ràpida i eficaçment i han arribat a la conclusió de que era fàcil de fer.

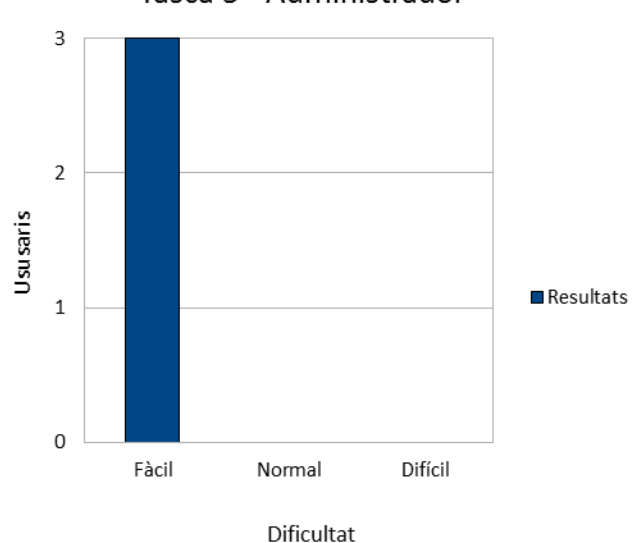

Tasca 5 - Administrador

*Figura 13: Resultat de la Tasca 5 d'administrador.*

#### Autors:

- 1. Tasca: Inicia Sessió amb nom d'usuari "Autor1" i contrasenya "Autor1" i publica una nova entrada amb nom "Proba" i text en blanc i afegeix-la a la categoria Disseny.
	- A. Objectiu: Comprovar si la publicació de noves entrades es fa d'una manera senzilla i es fàcil de trobar per l'usuari.
	- B. Camí Correcte: Accedir al teu espai personal, fer clic a sobre del enllaç entrades, i emplenar les dades que se sol·liciten, i finalment fer clic a sobre del botó de publicar.
	- Conclusions:

En aquest tasca s'ha arribat a la conclusió que accedir al tauler de control no resulta fàcil per a tothom degut a que el nom de "Accedir" va confondre a un usuari, pensant-se que era un terme relacionat amb el buscador; posteriorment publicant l'entrada han trobat que no es difícil de fer però que costa trobar com afegir-ho a la categoria ja que la secció esta bastant a baix; i finalment guardar la publicació tampoc resulta complicat.

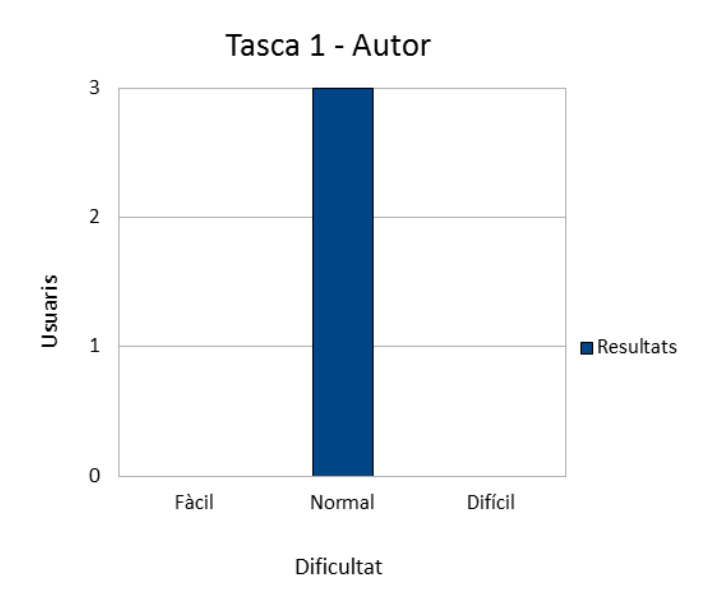

*Figura 14: Resultat de la Tasca 1 d'autor.*

- 2. Tasca: Inicia Sessió amb el nom d'usuari "Autor1" i la contrasenya "Autor1" busca l'article amb nom "Proba1" i modifica el text per "Proba", guarda els canvis realitzats. Un cop fet els canvis esborra l'entrada.
	- A. Objectiu: Comprovar que sigui fàcil per l'usuari trobar un article que s'ha publicat per tal de modificar-li el text i posteriorment la seva eliminació.
	- B. Camí Correcte: Accedir al espai personal, anar a fer clic al enllaç d'entrades, al buscador buscar l'article, accedir a l'article, modificar el text guardant els canvis i finalment esborrar el article fent clic a sobre de "Borrar".
	- Conclusions:

Hem arribat a la conclusió que aquesta tasca es fàcil de realitzar ja que els usuaris ho han trobat molt intuïtiu i han sabut trobar l'article d'una manera

ràpida.

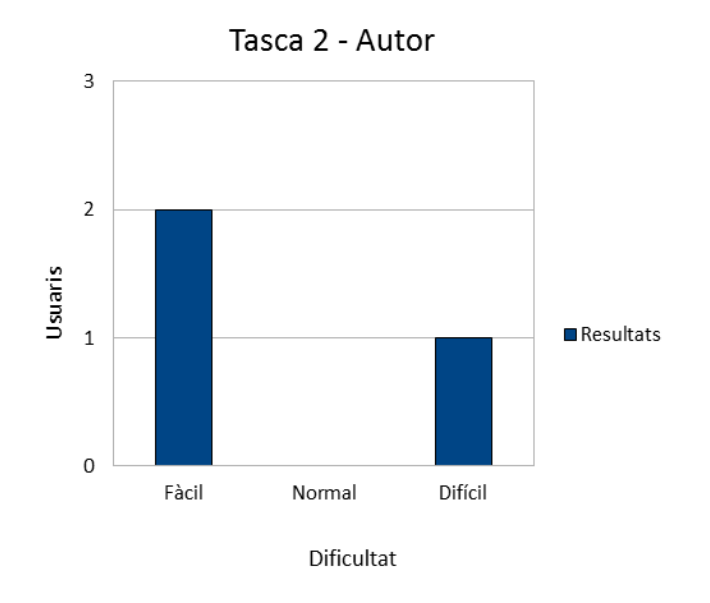

*Figura 15: Resultat de la Tasca 2 d'autor.*

- 3. Tasca: Inicia sessió amb el nom d'usuari "Autor1" i contrasenya "Autor1", i busca un article amb nom "Proba Autor" i afegeix-lo la categoria "Disseny"".
	- A. Objectiu: Comprovar que la manera de modificar les categories on es troben els articles és pot fer d'una manera fàcil i ràpida.
	- B. Camí Correcte: Accedir a l'espai personal, anar al menú d'entrades, al buscador buscar la entrada que s'indica i finalment accedir a l'entrada i canviar-li la categoria traient la categoria que tenia amb anterioritat i tornant a seleccionar la categoria que es vol, i finalment guardar els canvis.
	- Conclusions:

En aquesta tasca hem arribat a la conclusió de que modificar una categoria es fa de manera molt ràpida ja que els usuaris han trobat molt fàcil realitzar la tasca i modificar la categoria.

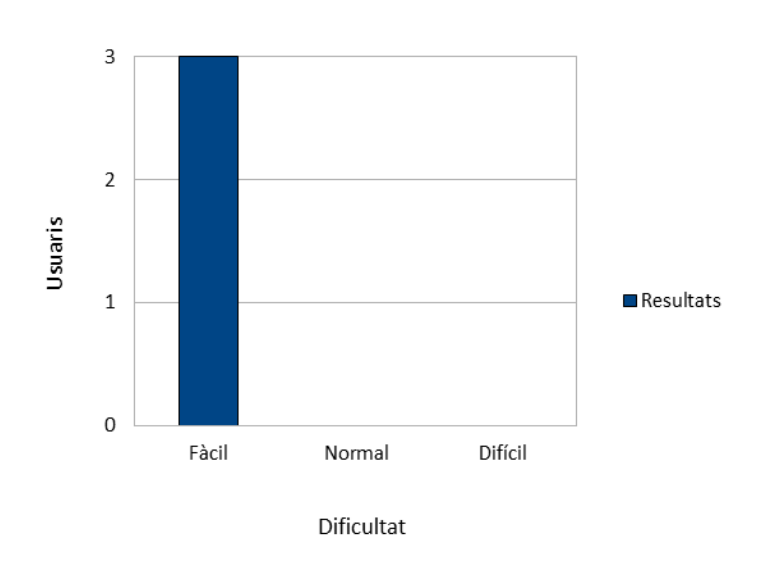

Tasca 3 - Autor

*Figura 16: Resultat de la Tasca 3 d'autor.*

- 4. Tasca: Busca les puntuacions de l'article "Proba Autor", i busca quants usuaris t'han votat.
	- A. Objectiu: Comprovar que es fàcil trobar les puntuacions que han realitzat els usuaris en els articles que un usuari a publicat, i si són fàcil d'interpretar.
	- B. Camí Correcte: Accedir al espai personal del usuari, Buscar el plugin de GD rating, i posteriorment accedir al apartat de "Mis votacions" per tal de aconseguir la informació.
	- Conclusions:

En aquesta tasca hem arribat a la conclusió de que és una tasca difícil si no es llegeix el manual de l'autor on s'explica com es fa la tasca, degut a que el plugin del rafting no té un nom identificable a primera vista.

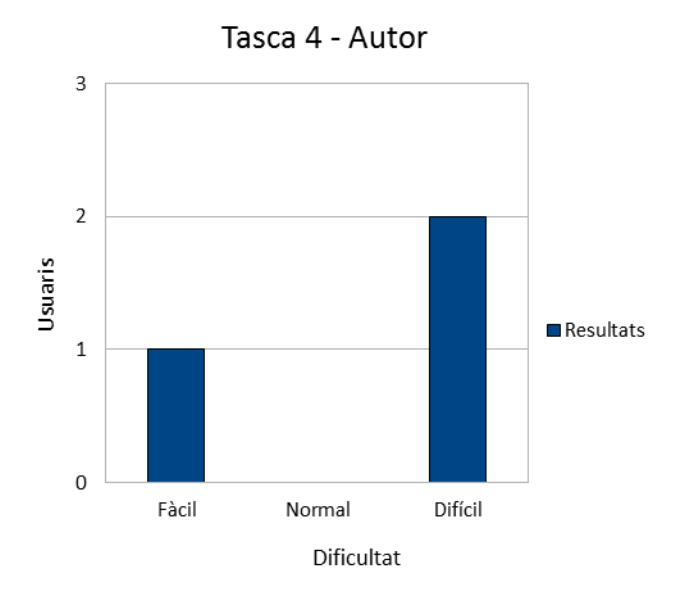

*Figura 17: Resultat de la Tasca 4 d'autor.*

- 5. Tasca: Busca l'article "Proba Autor" i Rebutja el comentari de l'article.
	- A. Objectiu: Comprovar si es fàcil la utilització de la moderació dels comentaris que fan els usuaris.
	- B. Camí Correcte: Accedir al espai personal del usuari, i posteriorment fer clic al sobre el enllaç de "Comentaris" i finalment rebutjar el comentari.
	- Conclusions:

En aquest tasca hem arribat a la conclusió que la tasca ha estat fàcil de fer degut a que els usuaris troben el menú de comentaris de manera rapida i podem rebutjar el comentari fàcilment.

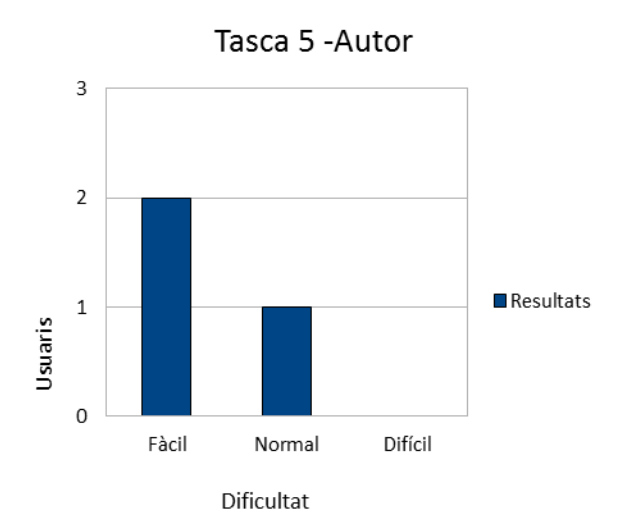

*Figura 18: Resultat de la Tasca 5 d'autor.*

- Usuaris:
- 1. Tasca: Accedeix a [www.grihohcitools.udl.cat/grihorecursos](http://www.grihohcitools.udl.cat/grihorecursos#_blank) i busca un article amb el nom "Image Manipulation with Jquery and Php GD".
	- A. Objectiu: Saber si els usuaris visualitzen correctament les diferents opcions de cerca que es troben al seu abast, i saber quina prefereixen.
	- B. Camí Correcte: Utilitzar el buscador.
		- Conclusions:
		- Hem arribat a la conclusió que mitjançant el buscador els usuaris troben fàcilment l'article, tot i que prefereixen buscar-ho directament a traves dels menús, articles per article.

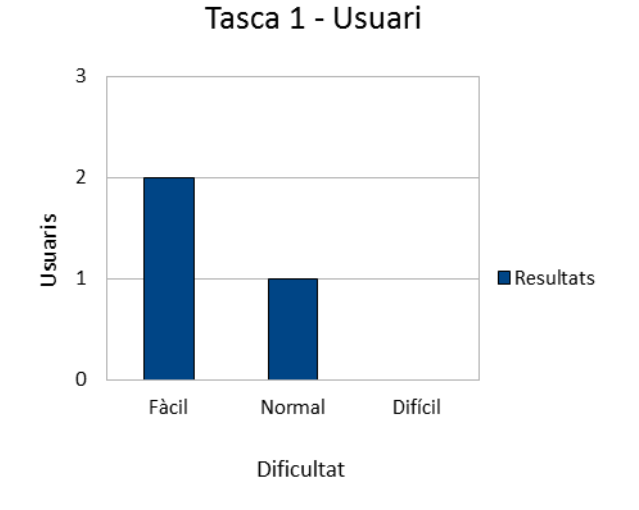

*Figura 19: Resultat de la Tasca 1 d'usuari*

- 2. Tasca: Registra't amb nom d'usuari Proba1, contrasenya Proba1 i email [proba@gmail.com.](mailto:proba@gmail.com)
	- A. Objectiu: Saber si els usuaris troben de manera ràpida, i fàcil la manera de registre de la web.
	- B. Camí Correcte: Anar al enllaç de Accedir, i posteriorment fer clic a sobre de registre, emplenar les dades i fer clic a sobre del botó de registre.
		- Conclusions:

En aquesta tasca hem arribat a la conclusions que la paraula "Accedir" es una paraula que confon als usuaris per tal d'anar a la pantalla del Login. Però un cop han accedit al enllaç de "Accedir" el registre el troben fàcil.

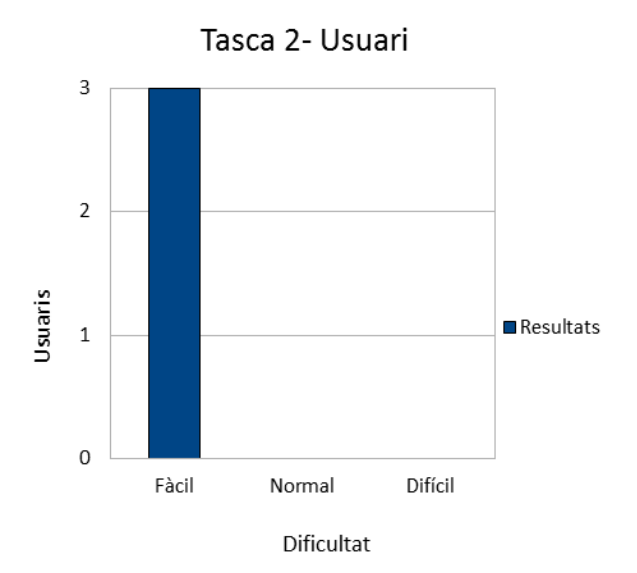

*Figura 20: Resultat de la Tasca 2 d'usuari.*

- 3. Tasca: Busca l'article "Relationship Engineering: Designing Attraction". Puntua'l amb cinc estrelles i comenta "És un tema molt Interessant".
	- A. Objectiu: Comprovar si l'usuari, sap puntuar i comentar el article proposat, d'una manera fàcil i rapida.
	- B. Camí Correcte: Anar al buscador i buscar l'article, seguidament fer clic damunt del article i arribar fins al final d'aquest posteriorment comentar el article en el quadre corresponent i guardar el comentari i posteriorment subratlla les estrelles que es volen per tal de puntuar l'article.
		- Conclusions:

Hem arribat a la conclusió de que trobar l'article mitjançant el buscador ho fan d'una manera molt fàcil i posteriorment comentar l'article també ho realitzen de manera fàcil i intuïtiva.

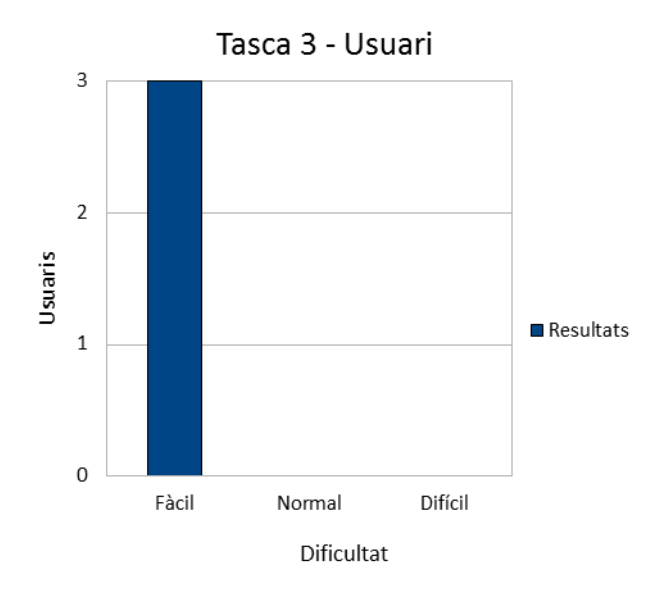

*Figura 21: Resultat de la Tasca 3 d'usuari.*

- 4. Tasca: Accedeix a la Categoria de Mòbils.
	- A. Objectiu: Comprovar quin camí de navegació és més fàcil per l'usuari per tal de arribar a la categoria de mòbils.
	- B. Camí Correcte: Anar al menú desplegable, desplega la pestanya de Visualitzadors i fer clic a sobre del botó mòbils.
		- Conclusions:

S'ha arribat a la conclusió que la paraula 'Visualitzadors' no es una paraula que els usuaris trobin que englobi el contingut de mòbils i navegadors, per lo tant es difícil trobar aquesta categoria, tot i que pel peu de pàgina ho troben fàcilment.

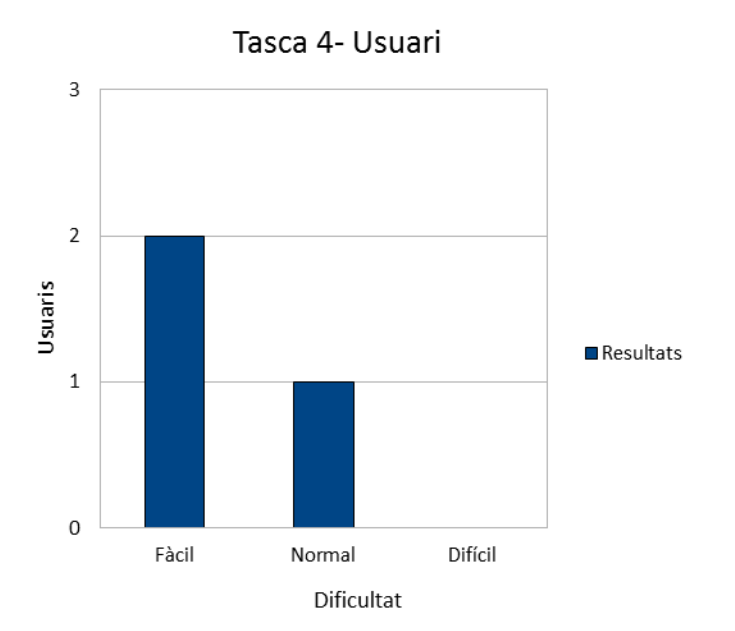

*Figura 22: Resultat de la Tasca 4 d'usuari.*

- 5. Tasca: Inicia sessió amb el nom d'usuari "Proba1" i la contrasenya "Proba1", i canvia al teu perfil el nom d'usuari per "Proba2".
	- A. Objectiu: Comprovar si la realització de canvis en el perfil del usuaris es pot fer de manera senzilla, i és fàcil d'entendre.
	- B. Camí Correcte: Anar a Accedir, Iniciar Sessió, tornar a fer clic a sobre de Accedir i finalment fer clic a sobre del botó perfil, per tal d'accedir al teu perfil i canviar el nom d'usuari.
		- Conclusions:

Hem arribat a la conclusió que és una tasca molt fàcil de fer degut a que els usuaris ho troben ràpidament i realitzen la tasca sense entrebancs.

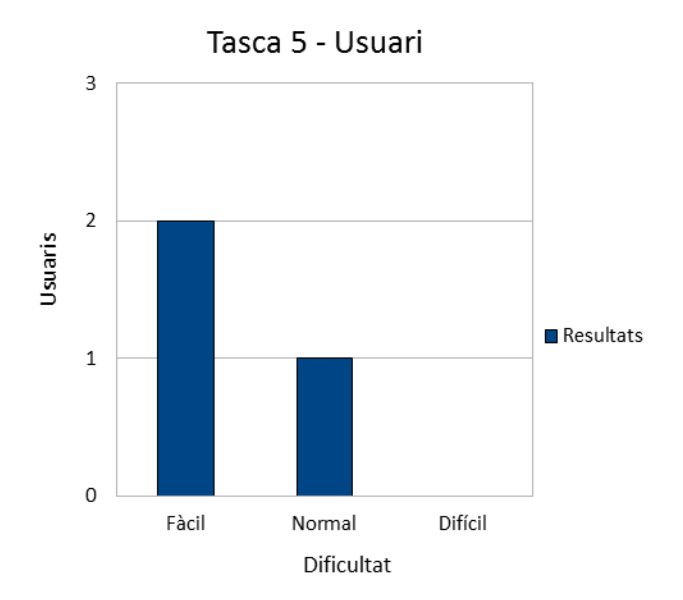

*Figura 23: Resultat de la Tasca 5 d'usuari.*

Un cop fet els testos i de valorar les tasques una per una per saber exactament si els usuaris les havien fet de manera fàcil i sense gaires dificultats hem arribat a la conclusió:

- S'ha creat una pàgina a nivell d'usuari molt fàcil d'utilitzar, es a dir una pàgina usable.
- S'ha de corregir la paraula "Accedir" per la de "Login" ja que els usuaris troben molt més intuïtiva aquesta paraula.
- És necessari els manuals de l'administrador i del Autor per tal de realitzar les tasques, si no per primer cop es difícil realitzar les tasques ja que no es té coneixement del funcionament del sistema.
- S'ha treure del menú la paraula visualitzadors i separar mòbils de navegadors, o trobar una altra paraula més intuïtiva degut que la de visualitzadors els usuaris no troben que sigui molt intuïtiva.

## **3.2.12 ÚS DE LA PÀGINA WEB**

La pàgina web creada és un portal web en el qual recopilem informació per la elaboració d'aplicacions, a més a més, ajuda als usuaris d'aquesta pàgina web a crear-n'hi una altra, mitjançant la informació que es pugui aconseguir dins del nostre portal web. També, es pot comentar els articles per resoldre possibles dubtes que puguin sortir al consultar aquesta informació. Així doncs la nostra pàgina web tindrà diferents usos per a cada tipus d'usuari:

- Subscriptors: Aquest tipus d'usuari, són els usuaris que prèviament s'han registrat i tenen la capacitat de navegar, comentar i puntuar els articles. Així, com també tenen reservat un espai personal on poden realitzar tasques pròpies del seu perfil.

La capacitat de navegar, consisteix en poder realitzar cerques a través del portal web i buscar la informació necessària per desenvolupar l'aplicació web en la qual estigui interessat l'usuari.

Així direm, que per a comentar l'article, els subscriptors, primer de tot, s'han d'haver registrat i així, formar part de la comunitat de la nostra pàgina web, d'aquesta manera, tenir una espècie de feedback entre els usuaris, ja que s'atorga la capacitat de formular qualsevol qüestió a la persona que ha publicat l'article i els possibles lectors d'aquest, per tal que aquests usuaris puguin ajudar a resoldre el dubte o qüestions comentades.

Per una altra banda, els subscriptors, poden puntuar els articles publicats pels usuaris per indicar el seu grau de satisfacció i la utilitat que pot arribar a tenir aquest article en concret.

L'espai personal, atorgar als usuaris la capacitat de realitzar canvis en les seves dades personals.

Autor: Com tot usuari subscrit al nostre portal web, tenen la capacitat de realitzar les funcions pròpies dels subscriptors però, a més a més, se'ls atorga la capacitat de redactar, publicar i eliminar els seus propis articles, així com també, poder veure les puntuacions que han obtingut aquests articles publicats.

De la mateixa manera, tenen el privilegi de penjar informació que estigui relacionada amb la nostra pàgina web, ja sigui en forma d'article, material creat pels propis autors o pàgines en les quals es trobi informació aprofitable per la nostra pàgina web, agafada en forma Rss/Feed, per tal de tenir la informació d'una manera ràpida i automàtica.

Per una altra banda, aquests usuaris poden ajudar en tasques pròpies de l'administració, com moderar els comentaris, fer canvis en el Slider o afegir arxius multimèdia al portal web.

Administradors: Aquest perfil d'usuari, té les capacitats del subscriptor i de l'autor, però, a més a més, està capacitat per a realitzar canvis en l'estructura, el disseny, les funcionalitats i la organització del portal web.

Aquestes capacitats permeten treure o posar plugins per donar més o menys funcionalitats al portal web. També, permet canviar el disseny de la pàgina per tal de triar altres colors, tipologia de lletra o la manera de separar els diferents elements que es troben a la pàgina web.

Per una altra banda, pot controlar les accions que realitzen els usuaris i així, evitar possibles danys que puguin aparèixer.

# **4. BLOC DE FINALITZACIÓ**

# **4.1 CONCLUSIONS**

Després d'haver realitzar la pàgina web i la seva respectiva documentació, les nostres conclusions sobre la web realitzada són:

- Hem creat una pàgina web que és una eina per tal de donar informació i ajuda a totes aquelles persones que estiguin interessades en el disseny d'aplicacions webs.
- La nostra pàgina web compleix amb els objectius d'usabilitat i accessibilitat, degut a la seva manera de navegació, el seu format, la seva organització i la facilitat que se'ls hi dona als usuaris per tal de mantenir la web.
- Hem creat una manera de obtindré informació de manera automatitzada per tal de crear una pàgina web molt més interessant.
- Hem aconseguit crear una pàgina web que sigui fàcil d'utilitzar i mantenir.
- Hem aconseguit tenir una pàgina en la qual puguem tenir diferents usuaris amb diferents rols, per tal de crear una jerarquia d'usuaris d'una manera fàcil.
- Hem aconseguit l'objectiu d'aquesta pàgina web, des de el punt de vista del plantejament d'aquest projecte.
- Hem estat capaços de gestionar el desenvolupament i la documentació del treball de final de carrera marcant-nos una fites a lo llarg de l'evolució d'aquest treball.
- Hem obtingut una pàgina innovadora la qual inclou diferents plataformes per tal de aconseguir recopilar la informació que voldríem obtindré.

## **4.2 TREBALL FUTUR**

Un cop acabat a quest treball creiem que pels futur administradors d'aquesta web seria interessant:

- Integrar més xarxes socials: Per tal de tenir més xarxes socials integrades i així donar a conèixer la nostra web així com captar informació sobre els publicacions d'aquestes webs, s'hauria de integrar totes els xarxes socials possibles a part de Diigo i Twitter.
- Millorar el posicionament de la web en els diferents buscadors: Per tal de que la majoria d'usuaris puguin gaudir d'aquesta web el que s'haurà de tractar es el posicionament de la web en els buscador per tal de que els usuaris ho puguin trobar de manera fàcil i rapida i així no tinguin que buscar la web, perdent el temps en trobar-la.

-Millorar la velocitat de carregar de la pàgina web: Per tal de que la pàgina web es carregui mes ràpidament i es pugui ficar més funcionalitats sense perdre la velocitat de carregar el que s'hauria de fer es gestionar millor la velocitat de carrega.

-Personalitzar el tauler de control: Per tal de que el tauler de control sigui més usable pels usuaris que administrin la web a més a més de tindre un aspecte semblant al de la web, es podria personalitzar el tauler de control, de manera que quedes semblat a la web.

# **BIBLIOGRAFIA**

- 1. Fernando Tellado (Administrador de Ayuda Wordpress). 20 plugins para usar Wordpres como CMS. Disponible en: [http://ayudawordpress.com/plugins-wordpress](http://ayudawordpress.com/plugins-wordpress-cms/)[cms/.](http://ayudawordpress.com/plugins-wordpress-cms/) (09/06/2011).
- 2. Walterleonardo (2010). WORDPRESSCSS y widgets. Disponible en: [http://blog.walii.es/2010/03/17/wordpress-css-y-widgets/.](http://blog.walii.es/2010/03/17/wordpress-css-y-widgets/)(09/06/2011).
- 3. Crear dos o más Sidebars en Wordpres[shttp://sumolari.com/crear-dos-o-mas](http://sumolari.com/crear-dos-o-mas-sidebars-en-wordpress/)[sidebars-en-wordpress/.](http://sumolari.com/crear-dos-o-mas-sidebars-en-wordpress/)(09/06/2011).
- 4. Jeffrey Way (2011). The 30 CSS Selectors you Must Memorize. Disponible en: [http://net.tutsplus.com/tutorials/html-css-techniques/the-30-css-selectors-you-must](http://net.tutsplus.com/tutorials/html-css-techniques/the-30-css-selectors-you-must-memorize/)[memorize/.](http://net.tutsplus.com/tutorials/html-css-techniques/the-30-css-selectors-you-must-memorize/)(09/06/2011).
- 5. Contrast-A. Disponible en: [http://www.dasplankton.de/ContrastA/.\(](http://www.dasplankton.de/ContrastA/)09/06/2011).
- 6. Comparativa de CMS: Joomla, Drupal, Wordpress. Disponible en: [http://alanta.info/comparativa-de-cms-joomla-drupal-wordpress.html.](http://alanta.info/comparativa-de-cms-joomla-drupal-wordpress.html) (09/06/2011).
- 7. Wikipedia. Drupal. Disponible en: [http://es.wikipedia.org/wiki/Drupal.](http://es.wikipedia.org/wiki/Drupal) (09/06/2011).
- 8. Wikipedia. Jooamla. Disponible en:<http://es.wikipedia.org/wiki/Joomla!> (09/06/2011).
- 9. Wikipedia. OpenCms. Disponible en : [http://es.wikipedia.org/wiki/OpenCms.](http://es.wikipedia.org/wiki/OpenCms) (09/06/2011).
- 10. Baluart (2007). Linux.com: Drupal vs Wordpres: ¿Cuál es el mejor para el bloggin?. Disponible en: [http://www.baluart.net/articulo/linuxcom-drupal-vs-wordpress-cual-es](http://www.baluart.net/articulo/linuxcom-drupal-vs-wordpress-cual-es-mejor-para-el-blo)[mejor-para-el-blo.](http://www.baluart.net/articulo/linuxcom-drupal-vs-wordpress-cual-es-mejor-para-el-blo) (09/06/2011).
- 11. Wordpress. 5 razones por las cuales deberias usar Worpress en lugar de Joomla. Disponible en: [http://ayudawordpress.com/5-razones-por-las-que-deberias-usar](http://ayudawordpress.com/5-razones-por-las-que-deberias-usar-wordpress-en-lugar-de-joomla/)[wordpress-en-lugar-de-joomla/.](http://ayudawordpress.com/5-razones-por-las-que-deberias-usar-wordpress-en-lugar-de-joomla/) (09/06/2011).
- 12. Diigo. How is Diigo Better?. Disponible en: [http://www.diigo.com/help/why\\_diigo.](http://www.diigo.com/help/why_diigo) (09/06/2011).
- 13. Drupal.org- Gestores de contenidos para sitios web. Disponible en: [http://hayqueverlo.com/drupal.](http://hayqueverlo.com/drupal) (09/06/2011).
- 14. Gestión de Usuarios. Disponible en: [http://blogguia.wordpress.com/wordpress/gestion-de-usuarios/.](http://blogguia.wordpress.com/wordpress/gestion-de-usuarios/) (09/06/2011).
- 15. Gestión de Usuarios en Joomla 1.5.x. Disponible en: [http://edu.jccm.es/joomla15/index.php/manuales-joomla-15x/videotutoriales](http://edu.jccm.es/joomla15/index.php/manuales-joomla-15x/videotutoriales-administracion/84-gestion-de-usuarios-en-joomla-15x.html)[administracion/84-gestion-de-usuarios-en-joomla-15x.html.](http://edu.jccm.es/joomla15/index.php/manuales-joomla-15x/videotutoriales-administracion/84-gestion-de-usuarios-en-joomla-15x.html) (09/06/2011).
- 16. SlideDeck. Disponible en: [http://www.slidedeck.com/wordpress/.](http://www.slidedeck.com/wordpress/) (09/06/2011).
- 17. 2008. AVH Extended Categories. Disponible en: [http://blog.avirtualhome.com/wordpress-plugins/avh-extended-categories/.](http://blog.avirtualhome.com/wordpress-plugins/avh-extended-categories/)  (09/06/2011).
- 18. Robert Drake (2010). Category ShortCode. Disponible en: [http://wordpress.org/extend/plugins/category-shortcode-w-generator/.](http://wordpress.org/extend/plugins/category-shortcode-w-generator/) (09/06/2011).
- 19. Millan (2011). Raiting. Disponible en: [http://www.gdstarrating.com/.](http://www.gdstarrating.com/) (09/06/2011).
- 20. gdragon (2010). Gd Star Rating. Disponible en: [http://wordpress.org/extend/plugins/gd-star-rating/.](http://wordpress.org/extend/plugins/gd-star-rating/) (09/06/2011).
- 21. joostdevalk (2011). Disponible en: [http://wordpress.org/extend/plugins/google](http://wordpress.org/extend/plugins/google-analytics-for-wordpress/)[analytics-for-wordpress/.](http://wordpress.org/extend/plugins/google-analytics-for-wordpress/) (09/06/2011).
- 22. Eduardo Mercovich (2010). ¿ Qué es un Test de Usabilidad? Disponible en: <http://www.webtaller.com/maletin/articulos/que-es-test-usabilidad.php> (09/06/2011)

## **RECURSOS DE WORDPRESS:**

- 23. Wordpress. Codex. Disponible en: [http://codex.wordpress.org/es:WordPress\\_Features.](http://codex.wordpress.org/es:WordPress_Features) (09/06/2011).
- 24. Wordpress. Main Page. Disponible en: [http://codex.wordpress.org/Main\\_Page.](http://codex.wordpress.org/Main_Page)  (09/06/2011).
- 25. Wordpress. Hosting Wordpress. Disponible en: [http://codex.wordpress.org/Hosting\\_WordPress.](http://codex.wordpress.org/Hosting_WordPress) (09/06/2011).
- 26. Wordpress. Installing Wordpress. Disponible en: [http://codex.wordpress.org/Installing\\_WordPress.](http://codex.wordpress.org/Installing_WordPress) (09/06/2011).
- 27. Wordpress. First Step With Wordpress. Disponible en: [http://codex.wordpress.org/First\\_Steps\\_With\\_WordPress](http://codex.wordpress.org/First_Steps_With_WordPress) (09/06/2011).
- 28. Wordpress. Wordpress Semantics. Disponible en: [http://codex.wordpress.org/WordPress\\_Semantics.](http://codex.wordpress.org/WordPress_Semantics) (09/06/2011).
- 29. Wordpress. Using Themes. Disponible en: [http://codex.wordpress.org/Using\\_Themes.](http://codex.wordpress.org/Using_Themes) (09/06/2011).
- 30. Wordpress. Theme Development. Disponible en: [http://codex.wordpress.org/Theme\\_Development.](http://codex.wordpress.org/Theme_Development) (09/06/2011).
- 31. Wordpress. FAQ Layout Desing. Disponible en: [http://codex.wordpress.org/FAQ\\_Layout\\_and\\_Design.](http://codex.wordpress.org/FAQ_Layout_and_Design) (09/06/2011).
- 32. Wordpress. CSS. Disponible en: [http://codex.wordpress.org/CSS.](http://codex.wordpress.org/CSS) (09/06/2011).
- 33. Wordpress. Managing Plugins. Disponible en: [http://codex.wordpress.org/Managing\\_Plugins.](http://codex.wordpress.org/Managing_Plugins) (09/06/2011).
- 34. Wordpress. Using PermaLinks. Disponible en: [http://codex.wordpress.org/Using\\_Permalinks.](http://codex.wordpress.org/Using_Permalinks) (09/06/2011).
- 35. Wordpress. Function References. Disponible en: [http://codex.wordpress.org/Function\\_Reference.](http://codex.wordpress.org/Function_Reference) (09/06/2011).
- 36. Wordpress. Administration Screens. Disponible en: [http://codex.wordpress.org/Administration\\_Panels.](http://codex.wordpress.org/Administration_Panels) (09/06/2011).
- 37. Wordpress. The Loops. Disponible en: [http://codex.wordpress.org/The\\_Loop.](http://codex.wordpress.org/The_Loop) (09/06/2011).
- 38. Wordpress. The Loop In Action. Disponible: [http://codex.wordpress.org/The\\_Loop\\_in\\_Action.](http://codex.wordpress.org/The_Loop_in_Action) (09/06/2011).

# **ANNEXOS**

# - Testos per l'estructura de la informació:

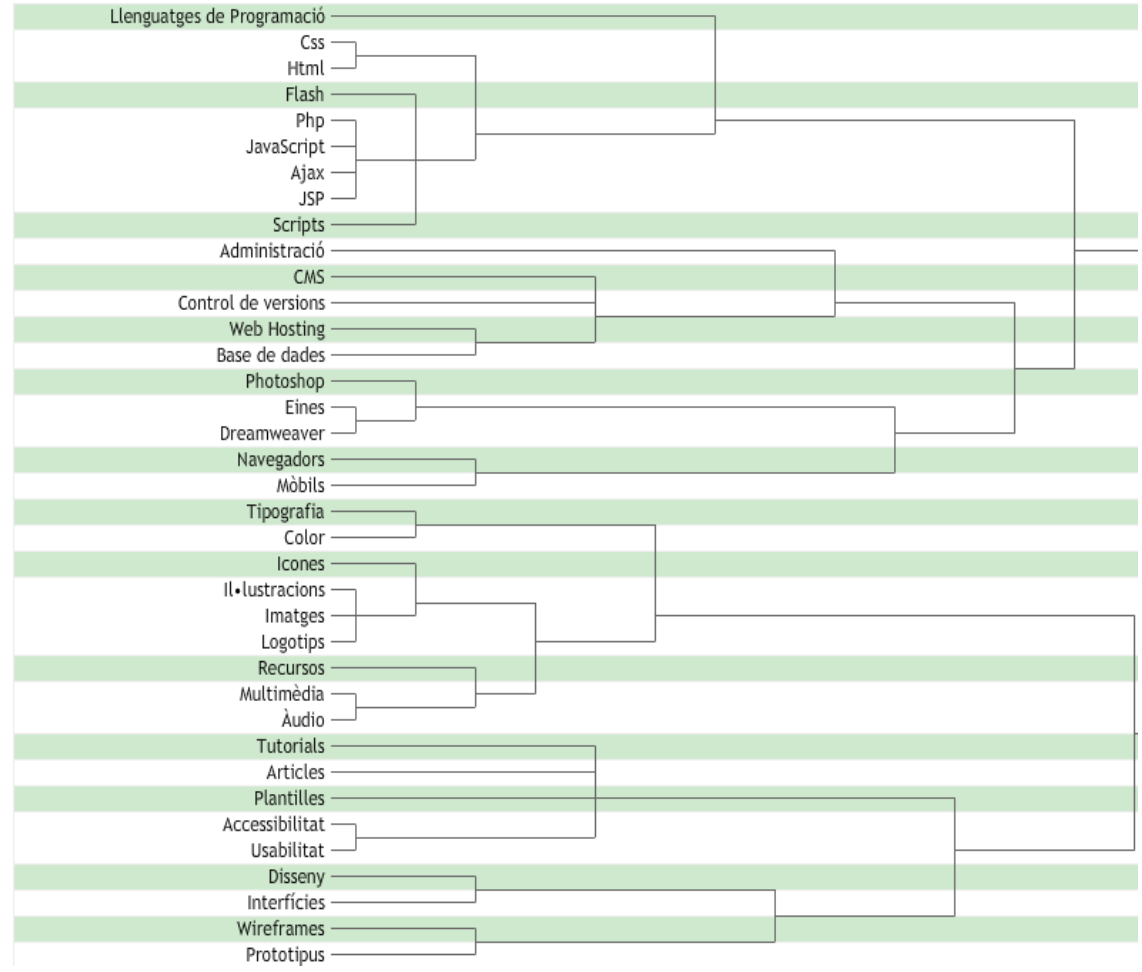

## **Guia d'ús i administració de la web (Administrador)**

### **Operacions bàsiques.**

#### Accedir al Tauler de Control

Si ets un usuari ja registrat per tal d'accedir al tauler de control el que s'ha de fer és:

1. Fer clic a sobre el link d'accedir.

2. Un cop feta aquesta operació l'usuari fica el nom d'usuari que hagi escollit en el registre, així com la contrasenya.

3. Un cop fet aquest pas clica el botó d'iniciar sessió.

4. Un cop iniciada la sessió, per tal d'accedir al tauler de control cliques un altre cop al botó d'accedir i un cop fet això, al link de tauler de control.

5. Fets aquests passos ja estaràs dins del tauler de control.

Si no ets un usuari registrat prèviament, t'hauràs de registrar per accedir al tauler de control. Tal i com s'explica a l'apartat de Registrar-te.

#### Registrar-te

Els passos que has de seguir per registrar-te són:

- 1. Fer clic a sobre el link de accedir.
- 2. Un cop fet el primer pas, s'obrirà una pàgina d'iniciar sessió, i just a sota del botó d'inici de sessió clicar a sobre del link de registre.
- 3. Un cop clicat el link de registre, s'obrirà una pàgina on s'hauran d'emplenar les dades sol·licitades, un cop emplenades, clicar a sobre el botó de registre.

4. Un cop fet aquest procediment ja quedaràs registrat.

### Editar perfil

Per tal d'editar el perfil els passos a seguir són:

- 1. Primer, accedir al tauler de control com s'ha indicat en l'apartat d'accedir al tauler de control.
- 2. Un cop feta aquesta operació entraràs en una pàgina, on a la part esquerra, haurà un link de editar perfil, aleshores s'ha de clicar a sobre d'aquest link.
- 3. Un cop fetes aquestes dos operacions, estaràs dintre del teu perfil i podràs modificar les opcions de nom d'usuari, contrasenya, alies, e-mail. Etc.

### Publicació d'una nova Entrada

Per tal de publicar una nova entrada a la web, els passos que s'han de seguir són:

- 1. Accedir al tauler de control com s'ha explicat en l'apartat de "accedir al tauler de control" .
- 2. Un cop s'hagi accedit al tauler de control s'ha de clicar a sobre del link d'entrades, que està situat a dalt, a l'esquerra de la barra, i aleshores, s'obrirà el menú d'entrades.
- 3. Un cop obert el menú d'entrades s'ha de clicar a sobre del link "Añadir nueva". Així accedeixes a la pàgina de creació d'una nova entrada.
- 4. Un cop s'ha entrat a la pàgina de creació d'una nova entrada s'ha d'introduir i escollir les dades que tu vulguis en aquesta entrada. Les quals serien:
	- Títol de la entrada.
	- Contingut de l'entrada.
- Afegir aquesta entrada a una categoria o varies: Aquesta funció és pot fer al menú lateral dret, a la zona de categories.
- Escollir si es vol enllaçar amb trackbacks.
- Escollir si es vol publicar en el slider: Aquesta funció es pot fer amb el menú que es troba a la part lateral dreta, en la zona de slideck, marcant la casella que ho permet.
- Escollir el títol i descripció que es vol en el plugin Platinium SEO Pack, per tal de posicionar la pàgina web en els buscadors.
- Assignar una etiqueta en aquesta entrada.
- 5. Un cop s'han escollit totes les opcions de l'article, es pot fer una vista prèvia abans de publicar, mitjançant el botó de vista prèvia en el menú lateral dret de la pàgina.
- 6. Finalment, si en la vista prèvia està tot correcte es publica la web, mitjançant el botó de publicar situat en la part dreta del menú lateral de la pàgina.

### Editar una entrada existent.

Per tal d'editar una entrada ja existent els passos que s'han de seguir són:

- 1. Accedir al tauler de control com s'explica en el apartat "d'accedir al tauler de control".
- 2. Un cop s'hagi accedit al tauler de control s'ha de clicar a sobre de les entrades que estan situades a dalt a l'esquerra, en la barra, i aleshores, s'obrirà el menú d'entrades.
- 3. Un cop hem accedit al menú d'entrades, s'ha de clicar a sobre de "Entrada" i aleshores, s'obrirà una pàgina amb un llistat de les entrades que s'han publicat.
- 4. Per tal de modificar una entrada, s'ha de passar el cursor per sobre l'entrada que es vol modificar i aleshores, és poden escollir dos opcions:
- Editar: Un cop s'ha escollit aquesta opció, s'entra a la pàgina on es troba l'article i es pot modificar totes les opcions que s'han explicat en el punt 4 de "Publicació d'una nova entrada".
- Edición rapida: Un cop s'ha escollit aquesta opció, en la mateixa pàgina de la llista d'entrades s'obre un sub-menú en el qual es poden modificar les opcions de: Títol, contrasenya, autor, slug, etiquetes, ser o no ser publicada i la categoria.

### Esborrar una entrada existent.

Per tal d'esborrar una entrada existent, els passos que s'han de seguir són:

- 1. Accedir al tauler de control com s'explica en el apartat "d'accedir al tauler de control".
- 2. Un cop s'hagi accedit al tauler de control, s'ha de clicar a sobre d'entrades que està situat a dalt a l'esquerra, a la barra, i aleshores, s'obrirà el menú d'entrades.
- 3. Un cop hem accedit al menú d'entrades, s'ha de clicar a sobre de "Entrada" i aleshores, s'obrirà una pàgina amb un llistat de les entrades que s'han publicat.
- 4. Un cop s'està a la pàgina del llistat de les entrades. S'ha de passar el cursor per sobre d'una entrada i apareixeran diferents opcions, i s'ha de clicar a sobre de "Papelera" aleshores, s'esborrarà l'entrada.
- 5. Si es vol esborrar un conjunt d'articles, primer quan s'està a la pàgina del llistat d'entrades, s'ha d'escollir els articles, marcant les caselles que es troben al costat de l'article, i anant a la part de dalt de la pàgina, al menú desplegable s'ha d'escollir l'opció de "mover a la papelera".

#### Crear etiquetes

1. Accedir al tauler de control com s'explica en el apartat "d'accedir al tauler de control".

- 2. Un cop s'hagi accedit al tauler de control, s'ha de clicar a sobre d'entrades que està situat a dalt a l'esquerra a la barra, i aleshores, s'obrirà el menú d'entrades.
- 3. Un cop hem accedit al menú d'entrades s'ha de clicar a sobre de "Etiquetas de las entradas" i aleshores, s'obrirà una pàgina amb un llistat de les etiquetes que s'han creat, i un apartat per crear noves etiquetes.
- 4. Per tal de crear una etiqueta, s'ha de escollir el nom i la descripció.
- 5. Finalment, s'ha de fer clic a sobre de "Añadir Nueva Etiqueta".

### Editar Etiquetes

- 1. Accedir al tauler de control com s'explica en el apartat "D'accedir al tauler de control".
- 2. Un cop s'hagi accedit al tauler de control, s'ha de clicar a sobre d'entrades que està situat a dalt a l'esquerra a la barra, i aleshores, s'obrirà el menú d'entrades.
- 3. Un cop hem accedit al menú d'entrades s'ha de clicar a sobre de "Etiquetas de las entradas" i aleshores, s'obrirà una pàgina amb un llistat de les etiquetes que s'han creat, i un apartat per crear noves etiquetes.
- 4. Per tal d'editar una etiqueta ja creada s'ha de passar el cursor per sobre de l'etiqueta i s'ha d'escollir entre dos opcions:
	- Edición rapida: Es canviar ràpidament el slug i el nom de l'etiqueta i s'ha de fer clic a sobre de "actualizar etiqueta" per completar l'operació.
	- Editar: Es una edició més completa on s'obre una pàgina on es pot modificar a la part esquerra el nom, la descripció i el slug. I finalment, s'ha de fer clic a sobre de "Actualizar" per guardar els canvis.

### **Afegir Categories.**

Per tal d'afegir una categoria, els passos que s'han de seguir són:

- 1. Accedir al tauler de control com s'explica en el apartat "D'accedir al tauler de control".
- 2. Un cop s'hagi accedit al tauler de control s'ha de clicar a sobre de entrades, que esta situat a dalt a l'esquerra a la barra, i aleshores, s'obrirà el menú d'entrades.
- 3. Un cop s'ha obert el menú d'entrades, s'ha de clicar a sobre del link de "categorias".
- 4. Un cop clicada aquesta opció, s'accedeix a una pàgina on a la part dreta, estan totes les categories que s'han creat, i a la part esquerra, per crear una nova categoria. Aleshores, s'ha d'introduir:
	- El nom de la categoria.
	- Slug de la categoria, que serà el text que apareixerà a la URL de la categoria, i es convenient que només continguin lletres, números i guions.
	- Escollir si aquesta categoria pertany a una altra categoria.
	- Fer una descripció de la categoria.
- 5. Finalment, s'ha de fer clic al link de "Añadir nueva categoria" per tal d'afegir a la llista la nova categoria.

### Editar categories

- 1. Accedir al tauler de control com s'explica en el apartat d'accedir al tauler de control.
- 2. Un cop s'hagi accedit al tauler de control s'ha de clicar a sobre de entrades que està situat a dalt a l'esquerra a la barra, i aleshores, s'obrirà el menú d'entrades.
- 3. Un cop s'ha obert el menú d'entrades, s'ha de clicar a sobre del link de "categorias".
- 4. Un cop escollida aquesta opció s'accedeix a una pàgina, on a la part dreta, estan totes les categories que s'han creat i a la part esquerra per crear una nova categoria. Aleshores, en el llistat de categories s'ha de passar el ratolí per sobre i es podran escollir dos opcions:
	- Editar: Si s'escull aquesta opció apareix la pàgina de la categoria que es com si fos la pàgina de "Añadir categoria" i et permet modificar les mateixes opcions que s'han explicat en l'apartat 4 de "Afegir categoria".
	- Edición rapida: Si s'escull aquesta opció s'obre un sub-menú en el qual només es poden canviar el nom i el slug de la categoria.
- 5. Finalment, per tal de guardar els canvis fets s'ha de clicar a sobre del botó "actualizar".

#### Eliminar categories.

- 1. Accedir al tauler de control com s'explica en el apartat "d'accedir al tauler de control".
- 2. Un cop s'hagi accedit al tauler de control s'ha de clicar a sobre d'entrades que està situat a dalt a l'esquerra a la barra, i aleshores, s'obrirà el menú d'entrades.
- 3. Un cop escollida aquesta opció s'accedeix a una pàgina, on a la part dreta estan totes les categories que s'han creat i a la part esquerra, per crear una nova categoria. Aleshores, en el llistat de categories, a la part de dalt s'ha d'obrir el menú desplegable i escollir l'opció de "Borrar" .

4. Finalment, per tal d'esborrar la categoria o les categories escollides. S'ha de clicar el botó de "Aplicar".

### Afegir Arxius Multimèdia

- 1. Accedir al tauler de control com s'explica en el apartat "d'accedir al tauler de control".
- 2. Un cop s'hagi accedit al tauler de control s'ha de clicar a sobre la fletxa que hi ha al costat de "Multimedia".
- 3. Un cop feta aquesta operació, s'obrirà un menú on s'ha de escollir l'opció de "Añadir Nuevo".
- 4. Un cop feta aquesta operació, s'obre un pàgina on hi ha unes petites instruccions i si es vol afegir un nou arxiu s'ha de clicar a sobre el botó "Elegir Archivos·.
- 5. S'obrirà el lloc on es poden escollir els arxius i s'ha d'escollir un.
- 6. Aleshores, per finalitzar s'ha de clicar en acceptar.

#### Moderar Comentaris

Accedir al tauler de control com s'explica en el apartat "d'accedir al tauler de control".

- 1. Un cop s'ha accedit a la barra lateral esquerra, es troba un menú de comentaris, aleshores, per tal d'accedir s'ha de clicar a sobre de "Comentarios"
- 2. Un cop clicat el link se'ns presenta un llistat de comentaris, aleshores, per tal de decidir que fem amb aquests comentaris a la part de dalt, hi ha un menú desplegable amb les opcions de:
- Aprovar un comentari.
- Respondre'l.

### Editar-lo.

- Marcar-lo com a spam.
- Enviar-lo a la paperera.
- 3. Un cop s'ha escollit l'opció s'ha de clicar a sobre del botó "aplicar" per acabar de moderar el comentari.

#### Crear nous usuaris.

Per tal de crear nous usuaris, els administradors han d'accedir al seu espai de treball mitjançant el seu nom d'usuari i la seva contrasenya, un cop dins, han de fer clic a l'apartat de tauler de control. Un cop dins d'aquest apartat, s'han de dirigir a "añadir usuario" i aquí poden crear un nou usuari amb el seu nom d'usuari, la seva contrasenya i els permisos que vol que tingui aquest usuari.

#### Editar usuaris existents.

Per tal d'editar usuaris, els administradors han d'accedir al seu espai de treball mitjançant el seu nom d'usuari i la seva contrasenya, un cop dins, han de fer clic a l'apartat de tauler de control i allí, dintre d'aquest apartat s'han de dirigir a editar perfil, aquí trobarà tots els usuaris que es troben en funcionament i si passa el ratolí per sobre d'un usuari, s'activa la pestanya de editar, un cop s'ha fet clic a sobre de "editar", ingressarà a una altra pantalla i aquí podrà editar tots els aspectes d'aquest usuari.

### **Operacions amb el slider SlideDeck.**

S'utilitza per tal de mostrar les últimes entrades de la web d'una manera senzilla.

#### Canviar opcions slider

- 1. Accedir al tauler de control com s'explica en el apartat "d'accedir al tauler de control".
- 2. Anem al apartat de SlideDeck situat en la barra lateral del tauler de control.
- 3. Fem clic a sobre de SlideDeck i apareix una llista amb tots els sliders que tenim creats en la web, (El de la pàgina principal es diu Popular Post).
- 4. Fem clic a sobre de Popular post per tal de que se'ns mostri les diferents opcions del slider.
- 5. Aleshores, podem escollir diferents opcions.
	- Per tal de canviar el contingut que es presenta al slider busquem la Secció de "Type of Content". En aquesta secció podem seleccionar la tipologia d'entrades que volem que es publiquin. Les quals serien:
	- Entrades Recents(Recent Post).
	- Entrades destacades (Featured post).
	- Entrades populars (Popular Post).

Aquí també podem canviar la categoria de les quals provenen les entrades, seleccionant les caselles que hi ha a baix de les opcions de la tipologia de post, les quals serien:

- Canviar opcions de autoreproducció del slider: Per tal de fer-ho anem a la secció de "Playback Options", i allí, podem activar la opció de reproducció automàtica (Autoplay).
- Canviar el color del slider: Per tal de fer-ho s'ha d'anar a la secció de "Chosen Skin" i seleccionar entre el slider negre o blanc.
- Seleccionar la quantitat d'articles a mostrar: S'ha d'anar a l'apartat de "Total Slides to play" i seleccionar amb el menú desplegable la quantitat d'articles que vols que es mostrin.
- Escollir el estil del slider: S'ha d'anar a la secció de "Navigation Type" i seleccionar la tipologia de slider que es vulgui utilitzar.

6. Per tal de guardar els canvis finalment, s'ha de fer clic a l'opció de "Update".

### Crear un nou Slider.

- 1. Accedir al tauler de control, com s'explica en el apartat "d'accedir al tauler de control".
- 2. Anem a l'apartat de SlideDeck, situat en la barra lateral del tauler de control.
- 3. En aquesta barra es poden escollir dos tipus de slider nous:
	- Add New: Per tal de fer un slider, amb entrades fetes per nosaltres mateixos. Aleshores, s'obrirà una pàgina d'entrada per tal d'afegir entrades manualment. Per afegir les entrades s'ha d'escollir:
		- Títol.
		- Contingut.
		- Forma de reproducció.
		- Velocitat d'animació.
		- Aspecte.

Principalment, es dona espai per ficar tres diapositives, però, es pot afegir més fent clic a sobre del botó "Add Another Slide".

Per tal de finalitzar la creació del slider s'ha de fer clic a sobre de "Save SliDeck".

- Add Smart SlideDeck: Serveix per fer un slider amb entrades des de les entrades de les categories. Aleshores, s'obrirà una pàgina per crear el slider on haurem d'escollir les diferents opcions. Les quals serien:

- Color.
- Nombre de diapositives.
- Les opcions de reproducció.
- Temps entre diapositives.
- Procedència de les entrades.

Una vegada escollit les diferents opcions que se'ns presenten en aquesta pàgina cal clicar el botó de "save" per guardar el slider.

4. Per tal de mostrar el slider, s'ha de ficar com a widget en l'apartat de "witgets" i ficarho en un sidebar, o agafar el codi que es crea quan es clica a sobre de save i ficarho directament en la part del codi on es vol que s'ensenyi el slider.

#### Fixar una Entrada com a Destacada per a SlideDeck.

- 1. Accedir al tauler de control com s'explica en l'apartat "d'accedir al tauler de control".
- 2. Hem d'entrar al menú d'edició de les entrades. Com s'ha explicat en l'apartat de "Editar Entrades".
- 3. Finalment, clicar a sobre de "Insert SlideDeck".

### **Operacions amb el GD Star Rating**

#### Veure votacions

- 1. Accedir al tauler de control com s'explica en el apartat "d'accedir al tauler de control".
- 2. Un cop s'ha accedit s'ha de buscar el apartat de GD Star Rating en la barra lateral del menú. I s'ha de clicar la fletxa del cantó del link per desplegar el menú.
- 3. Un cop s'ha desplegat el menú, s'ha de fer clic a sobre del link "Mis votaciones" .
- 4. Un cop fetes aquestes operacions, entrem a la pàgina de votacions i tenim una descripció detallada sobre les votacions que s'han fet en la pàgina web.

#### Veure les valoracions dels articles

- 1. Accedir al tauler de control com s'explica en l'apartat "d'accedir al tauler de control".
- 2. Un cop s'ha accedit, s'ha de buscar l'apartat de GD Star Rating en la barra lateral del menú. I s'ha de clicar la fletxa del cantó del link per desplegar el menú.
- 3. Un cop s'ha desplegat el menú s'ha de fer clic a sobre del link "Articulos" .
- 4. Un cop fetes aquestes operacions, estem a la pàgina de valoracions dels articles i podem veure les estadístiques de puntuació de cada un dels articles de la web.
- 5. Si volem consultar alguna entrada concreta, podem buscar-la utilitzant el buscador d'entrades; o podem filtrar per dates i categories.

#### Veure les els vots per usuari

- 1. Accedir al tauler de control com s'explica en el apartat d'accedir al tauler de control.
- 2. Un cop s'ha accedit, s'ha de buscar el apartat de GD Star Rating, en la barra lateral del menú. I s'ha de clicar la fletxa del cantó del link per desplegar el menú.
- 3. Un cop s'ha desplegat el menú, s'ha de fer clic a sobre del link "Usuarios" .
- 4. Aquí tenim la pàgina que ens mostra la llista d'usuaris amb els seus vots i valoracions.
- 5. Fent clic als números de la llista, veurem de forma detallada la informació sobre les vots que s'han realitzat.

### Configuració avançada del plugin

- 1. Accedir al tauler de control com s'explica en el apartat "d'accedir al tauler de control".
- 2. Un cop s'ha accedit, s'ha de buscar el apartat de GD Star Rating, en la barra lateral del menú. I s'ha de clicar la fletxa del cantó del link per desplegar el menú.
- 3. Un cop s'ha desplegat el menú, s'ha de fer clic a sobre del link "Configuraciones" .
- 4. Ara estem a la pàgina de configuració del plugin on tenim diferents pestanyes corresponents a les diferents funcions del plugin. Les opcions de configuració són molt amplies però senzilles.

#### Bloquejar IPs

- 1. Accedir al tauler de control com s'explica en l'apartat "d'accedir al tauler de control".
- 2. Un cop s'ha accedit, s'ha de buscar l'apartat de GD Star Rating, en la barra lateral del menú. I s'ha de pitjar la fletxa del cantó del link per desplegar el menú.
- 3. Un cop s'ha desplegat el menú s'ha de fer clic a sobre del link "IP's" .
- 4. Un cop fetes aquestes operacions estem a la pàgina de bloquejar IP's, on podem incloure IP's concretes, rangs o màscares per a evitar que els usuaris amb Ip coincidents amb les bloquejades, puguin votar.

#### Operacions amb el Rss

La eina que utilitzem com a lector de RSS és WP-o-Matic, que és un plugin per WordPress que ens permet crear 'Campanyes', les quals recullen els posts dels RSS que li introduïm i els transforma en Entrades, en les categories de la nostra web.

Per tal de publicar informació d'altres webs utilitzem aquesta eina, en la qual es pot fer:

#### Crear noves campanyes de Rss

- 1. Accedir al tauler de control com s'explica en el apartat "d'accedir al tauler de control".
- 2. Un cop s'ha accedit s'ha d'anar a ajustes, situat en la barra lateral esquerra del tauler de control i seguidament, s'ha de fer clic a sobre de Wp-o-Matic
- 3. Per fer una nova campanya has de clicar a sobre de "Add Campaign" i aleshores, s'obre una pantalla amb diferents pestanyes.
- 4. En la pestanya inicial has de ficar el nom de la campanya i fer clic en "activate" per tal de que aquesta estigui activada.
- 5. Desprès, s'ha de fer clic a sobre de "feeds" que és la segona pestanya i aquí has de ficar les diferents adreces de Rss, les quals vols que agafi els articles.
- 6. S'ha de fer clic en la pestanya de "options" on podràs escollir les diferents opcions del Rss.
- 7. Per tal d'acabar has de fer clic en la pestanya de "submit" per tal de que la campanya estigui acabada.

### Modificar una campanya existent

- 1. Accedir al tauler de control com s'explica en el apartat "d'accedir al tauler de control".
- 2. Un cop s'ha accedit s'ha d'anar a ajustes situat en la barra lateral esquerra del tauler de control i seguidament, s'ha de fer clic a sobre de Wp-o-Matic
- 3. S'ha de fer clic a sobre de "campaings". I s'obriran totes les campanyes fetes.
- 4. Aleshores, només caldrà fer clic en "edit" que està al cantó de cada campanya i aquí tindràs les diferents opcions per tal de modificar les campanyes.
- 5. Finalment, per guardar els canvis s'ha de fer clic a sobre de "Submit".

#### Eliminar una campanya

- 1. Accedir al tauler de control com s'explica en el apartat "d'accedir al tauler de control".
- 2. Un cop s'ha accedit s'ha d'anar a ajustes, situat en la barra lateral esquerra del tauler de control i seguidament, s'ha de fer clic a sobre de Wp-o-Matic
- 3. Clicar a sobre de "campaings". I s'obriran totes les campanyes fetes.
- 4. Aleshores, només caldrà fer clic en "edit" que està al cantó de cada campanya i aquí tindràs les diferents opcions per tal de modificar les campanyes.
- 5. Per eliminar una campanya només caldrà fer clic al botó que hi ha al cantó d'aquesta que fica "delete".

### Afegir un RSS a partir de Diigo.

Encara que el funcionament és el mateix, fem una especial menció a com afegir un RSS de Diigo, per tal de poder-lo aprofitar millor i més fàcilment. Per afegir el RSS de totes les publicacions d'un usuari, només cal afegir la direcció http://www.diigo.com/rss/user/Nom de l'usuari.

Si el que volem és afegir només un tag d'un usuari, ho podem fer afegint la direcció http://www.diigo.com/rss/user/Nom de l'usuari/nom del tag.

### Operacions amb ThemeMyLogin

Aquesta eina serveix per iniciar sessió, registre, o recuperar contrasenya, però aquestes són opcions que es poden treure o deixar ficades.

### Modificar Opcions del ThemeMyLogin.

**1.** Accedir al tauler de control com s'explica en el apartat "d'accedir al tauler de control".

- **2.** Anar a l'apartat de "Ajustes" en la barra lateral del menú de WordPress.
- **3.** Dins de la part de Ajustes, seleccionar Theme my login i s'obrirà una nova pàgina amb les diferents opcions del Theme my login. A la pestanya general tenim les opcions bàsiques i la llista de mòduls per habilitar, depenent dels mòduls seleccionats, apareixeran més pestanyes.
- **4.** Finalment, per tal de guardar els canvis s'ha de clicar a sobre el botó de "Save campaings".

### **Operacions amb el Google Analitycs**

Amb el plugin de Google Analytics per WordPress, aconseguim la integració del Google Analytics a la nostra web de forma senzilla i amb alguns avantatges.

Per accedir-hi, iniciem sessió a la web i al Tauler de Control, seleccionant l'opció Google Analytics dins del menú Ajustes.

#### Configuració del compte

Accedir al tauler de control com s'explica en el apartat "d'accedir al tauler de control".

1. Un cop s'ha accedit, busquem l'apartat de "Ajustes" dintre del menú lateral esquerra.

2. I quan estem dins del menú de Ajustes, fem clic a sobre de l'opció de Google Analytics.

3. Per tal de que el plugin funcioni s'ha de vincular amb un compte de Google Analytics introduint el codi UA, que proporciona Google al camp de Analytics Profile.

4. Finalment, hem d'escollir les diferents opcions que volem tenir.

### Enviar publicacions a la web des de Diigo (Auto Blog Post).

A part de l'opció del RSS, per enviar informació des de Diigo cap a la nostra web, es pot utilitzar una eina de Diigo que es diu Auto Blog Post.

Aquesta opció, només la podem utilitzar per publicar elements del nostre propi compte de Diigo.

- 1. Accedir a Diigo amb el nostre compte.
- 2. Anem a http://secure.diigo.com/tools i allí seleccionem "Auto Blog Post" al menú de la esquerra.
- 3. Una vegada a la pagina de Auto Blog Post fem clic a " Add a new blog" i seleccionem la opció" Advanced". Apareix un formulari on hem d'omplir les següents caselles:
	- Blog id: aquí i fiquem un nom de referència per saber de quina web es tracta.
	- Your Blog URL.
	- Blog name.
	- Endpoint: [http://tfc.260mb.com/wordpress/xmlrpc.php.](http://tfc.260mb.com/wordpress/xmlrpc.php)
	- Username.
	- Password.

Una vegada completat el formulari, fem clic a "Add New Blog" i ja tindrem la nostra web afegida al llistat de webs per exportar publicacions.

4. Ara, per tal de que es realitzi l'exportació de dades, s'ha de crear una tasca de la següent manera: Primer marquem la nostra web i seleccionem la categoria 'Diigo' i marquem "Publish to blog", seguim fent clic a "Add a new job" més a baix, i omplint el formulari amb els següents camps:

- Job name: nom que li ficarem a la tasca, és simplement per identificar-lo.
- Only these tags: aquí escrivim el nom dels tags que volem que s'exportin.
- Content Type: aquí seleccionem el tipus de publicacions que volem exportar.
- Privacy/Source: seleccionem si s'exporten només els bookmarks públics o tots.
- Post interval: freqüència de publicació, podem escollir diàriament, dos vegades al dia o setmanalment.
- Post Time: la hora de publicació (com que la hora es UTC cal tenir en compte que nosaltres estem a la franja horària UTC +1).
- 5. Una vegada introduïdes les dades, fem clic a sobre de "Submit" per crear la tasca.

### **Operacions amb el WP Spry Menu**

Aquest plugin serveix per crear menús desplegables.

- 1. Accedir al tauler de control com s'explica en el apartat "d'accedir al tauler de control".
- 2. Un cop s'ha accedit, busquem l'apartat de "Ajustes", dintre del menú lateral esquerra.
- 3. I quan estem dins del menú, fem clic a sobre de l'opció de "WP Spry Menu" dins del menú Ajustes.
- 4. Un cop s'ha accedit, ens trobem totes les opcions per tal de crear el menú. Aleshores, s'ha d'escollir:
	- Direction: per fer un menú vertical o horitzontal.
	- Exclude: Serveix per excloure categories.
- Order by: Ordenar les categories segons nom, Id...
- Hide Empty: Amagar categories sense fills.
- Child of: Escollir una categoria on estan totes els sub- categories.
- Categoria Title: Títol.
- Theme: Aparença del menú.
- Style Editor: Aquí s'edita el CSS, per tal de canviar el aspecte del menú.
- 5. Desprès s'ha de pitjar a sobre del botó de "Update", per guardar els canvis.

### **Operacions amb el Tweet Import**

Aquest és un plugin que serveix per publicar articles des de Twitter amb un usuari determinat.

### Agregar usuari per importar articles.

- 1. Accedir al tauler de control com s'explica en el apartat "d'accedir al tauler de control".
- 2. Buscar el menú "Herramientas" dintre del menú de la barra lateral. I seleccionar "Tweet Import", al menú desplegat.
- 3. A l'apartat de "Twitter", emplenar les dades de nom d'usuari de Twitter.
- 4. S'ha d'escollir l'autor i la categoria en la qual es vol que es guardin els articles.
- 5. I finalment, fer clic en el botó de "Add Account".

### Modificar feeds de Twitter ja afegits.

- 1. Accedir al tauler de control, com s'explica en el apartat d'accedir al tauler de control.
- 2. Buscar el menú "skinju" dintre del menú de la barra lateral. I seleccionar "Tweet Import" al menú desplegat.
- 3. A la taula de "Feed Info" a la part dreta de la pagina ens surten tots els feeds de usuaris de Twitter que tenim. Fent clic a "Edit" modifiquem les opcions.
- 4. Ara l'apartat de "Update Twitter Feed" apareixen les opcions del feed que volem modificar.
- 5. Fent les modificacions necessàries i les guardem amb el botó "Update Account".

# **Guia d'ús i administració de la web (Subscriptors)**

#### Accedir al Tauler de Control

Si ets un usuari ja registrat per tal d'accedir al tauler de control, el que s'ha de fer és:

- 1. Clicar a sobre el link "accedir".
- 2. Un cop feta aquesta operació, en usuari fiques el teu nom d'usuari i la contrasenya.
- 3. Un cop fet aquest pas, cliques el botó de "iniciar sessió".
- 4. Un cop iniciada la sessió, per tal d'accedir al tauler de control, cliques un altre cop al botó de "accedir" i un cop fet això, al link de "tauler de control".
- 5. Un cop fet aquests passos, ja estaràs dintre del tauler de control.

Si no ets un usuari registrat, prèviament t'hauràs de registrar per accedir al tauler de control. Registrant-te com s'indica a l'apartat de "Registrar-te".

#### Registrar-te

Els passos que has de seguir per registrar-te són:

- 1. Clicar a sobre el link de "accedir".
- 2. Un cop fet el primer pas, s'obrirà una pàgina de iniciar de sessió, i just a sota del botó d'inici de sessió clicar a sobre del link "registre".
- 3. Un cop clicat el link "registre", s'obrirà una pàgina on s'hauran d'emplenar les dades sol·licitades, un cop emplenades, clicar a sobre del botó "registre".
- 4. Un cop fet aquest procediment, ja quedaràs registrat.

### Editar perfil

Per tal d'editar el perfil, els passos que s'han de seguir són:

- 1. Primer, accedir al tauler de control com s'ha indicat en l'apartat "accedir al tauler de control".
- 2. Un cop feta aquesta operació, entraràs en una pàgina on a la part esquerra, hi haurà un link de "editar perfil" aleshores, s'ha de clicar a sobre d'aquest link.
- 3. Un cop fetes aquestes dos operacions, estaràs dintre del teu perfil i podràs modificar les opcions de nom d'usuari, contrasenya, alies, e-mail. Etc.

# **Guia d'ús i administració de la web (Autor)**

### **Operacions Bàsiques**.

#### Accedir al Tauler de Control

Si ets un usuari ja registrat, per tal d'accedir al tauler de control el que s'ha de fer és:

- 1. Clicar a sobre el link d'accedir.
- 2. Un cop s'ha fet aquesta operació, en usuari fiques el teu nom d'usuari que hagis escollit en el registre així com la contrasenya.
- 3. Un cop fet aquest pas, cliques el botó de iniciar sessió.
- 4. Un cop iniciada la sessió, per tal d'accedir al tauler de control cliques un altre cop al botó d'accedir i un cop fet això, al link de tauler de control.
- 5. Fets aquests passos, ja estaràs dintre del tauler de control.

Si no ets un usuari registrat, prèviament t'hauràs de registrar per accedir al tauler de control, tal i com s'explica en l'apartat de Registrar-te.

#### Registrar-te

Els passos que has de seguir per registrar-te són:

- 1. Clicar a sobre el link de accedir.
- 2. Un cop fet el primer pas, s'obrirà una pàgina de iniciar de sessió, i just a sota del botó d'inici de sessió clicar a sobre del link de registre.
- 3. Un cop clicat el link de registre, s'obrirà una pàgina on s'hauran d'emplenar les dades sol·licitades, un cop emplenades, clicar a sobre del botó de registre.

4. Un cop fet aquest procediment, ja quedaràs registrat.

### Editar perfil

Per tal d'editar el perfil els passos a seguir són:

- 1. Primer, accedir al tauler de control com s'ha indicat en l'apartat de accedir al tauler de control.
- 2. Un cop feta aquesta operació, entraràs en una pàgina on a la part esquerra, haurà un link de editar perfil aleshores s'ha de clicar a sobre d'aquest link.
- 3. Un cop fetes aquestes dos operacions, estaràs dintre del teu perfil i podràs modificar les opcions de nom d'usuari, contrasenya, alies, e-mail. Etc.

### Publicació d'una nova Entrada

Per tal de publicar una nova entrada a la web, els passos que s'han de seguir són:

- 1. Accedir al tauler de control com s'ha explicat en el apartat de "accedir al tauler de control" .
- 2. Un cop s'hagi accedit al tauler de control, s'ha de clicar a sobre de entrades que està situat a dalt a l'esquerra, en la barra, i aleshores, s'obrirà el menú d'entrades.
- 3. Un cop obert el menú d'entrades s'ha de clicar a sobre del link "Añadir nueva". Així accedeixes a la pàgina de creació d'una nova entrada.
- 4. Un cop s'ha entrat a la pàgina de creació d'una nova entrada, s'ha d'introduir i escollir les dades que tu vulguis en aquesta entrada. Les quals serien:
	- Títol de la entrada.
	- Contingut de l'entrada
- Afegir aquesta entrada a una categoria o varies. Aquesta funció es pot fer al menú lateral dret a la zona de categories.
- Escollir si es vol enllaçar amb trackbacks.
- Escollir si es vol publicar en el slider. Aquesta funció es pot fer amb el menú que es troba a la part lateral dreta, en la zona de slideck, marcant la casella que ho permet.
- Escollir el títol i descripció que es vol en el plugin Platinium SEO Pack, per tal de posicionar la pàgina web en els buscadors.
- Assignar una etiqueta en aquesta entrada.
- 5. Un cop s'han escollit totes les opcions del article, es pot fer una vista prèvia abans de publicar mitjançant el botó de vista prèvia en el menú lateral dret de la pàgina.
- 6. Finalment, si en la vista prèvia està tot correcte, es publica la web mitjançant el botó de publicar, situat en la part dreta del menú lateral de la pàgina.

### Esborrar una entrada existent.

Per tal d'esborrar una entrada existent, els passos que s'han de seguir són:

- 1. Accedir al tauler de control com s'explica en el apartat "d'accedir al tauler de control".
- 2. Un cop s'hagi accedit al tauler de control s'ha de clicar a sobre de entrades que està situat a dalt a l'esquerra, i aleshores, s'obrirà el menú d'entrades.
- 3. Un cop hem accedit al menú d'entrades, s'ha de clicar a sobre de "Entrada" i aleshores, s'obrirà una pàgina amb un llistat de les entrades que s'han publicat.
- 4. Per esborrar entrades, primer, quan s'està a la pàgina del llistat d'entrades, s'ha d'escollir els articles marcant les caselles que es troben al cantó de l'article, i anant a

la part de dalt de la pàgina i en el menú desplegable, escollir l'opció de "mover a la papelera".

### Afegir Arxius Multimèdia

- 1. Accedir al tauler de control com s'explica en el apartat "d'accedir al tauler de control".
- 2. Un cop s'hagi accedit al panell de control, s'ha de clicar a sobre la fletxa que hi ha al cantó de "Multimedia".
- 3. Un cop feta aquesta operació, s'obrirà un menú on s'ha d'escollir l'opció de "Añadir Nuevo".
- 4. Un cop feta aquesta operació, s'obre un pàgina on hi ha unes petites instruccions i si es vol afegir un nou arxiu s'ha de clicar a sobre el botó "Elegir Archivos·.
- 5. S'obrirà el lloc d'on es poden escollir els arxius i s'ha de escollir un.
- 6. Aleshores per finalitzar, s'ha de clicar en acceptar.

#### Moderar Comentaris

- 1. Accedir al tauler de control, com s'explica en el apartat d'accedir al tauler de control.
- 2. Un cop s'ha accedit a la barra lateral esquerra, es troba un menú de comentaris, aleshores, per tal d'accedir s'ha de clicar a sobre de "Comentarios"
- 3. Un cop feta la anterior operació, se'ns presenta un llistat de comentaris aleshores, per tal de decidir que fem amb aquests comentaris, a la part de dalt, hi ha un menú desplegable amb les opcions de:
	- Aprovar un comentari.
	- Respondre'l
- Editar-lo
- Marcar-lo com a spam
- Enviar-lo a la paperera.
- 5. Un cop s'ha escollit l'opció, s'ha de clicar a sobre del botó aplicar per acabar de moderar el comentari.

### **Operacions amb el slider SlideDeck.**

### Canviar opcions slider

- 1. Accedir al tauler de control com s'explica en el apartat d'accedir al tauler de control.
- 2. Anem al apartat de SlideDeck, situat en la barra lateral del tauler de control.
- 3. Fem clic a sobre de SlideDeck i apareix una llista amb tots els sliders que tenim creats en la web, (El de la pàgina principal es diu Popular Post).
- 4. Fem clic a sobre de Popular post, per tal de que se'ns mostri les diferents opcions del slider.
- 5. Aleshores, podem escollir diferents opcions.
	- Per tal de canviar el contingut que es presenta al slider, busquem la Secció de "Type of Content. En aquesta secció podem seleccionar la tipologia d'entrades que volem que es publiquin. Les quals serien:
	- Entrades Recents (Recent Post).
	- Entrades destacades (Featured post).
	- Entrades populars (Popular Post).

Aquí també, podem canviar la categoria de les quals provenen les entrades les caselles que hi ha a baix de les opcions de la tipologia de post. Les quals són:

- Canviar opcions de autoreproducció del slider: Per tal de fer-ho anem a la secció de "Playback Options", i allí, podem activar la opció de reproducció automàtica (Autoplay).
- Canviar el color del slider: Per tal de fer-ho, s'ha d'anar a la secció de "Chosen Skin" i seleccionar entre el slider negre o blanc.
- Seleccionar la quantitat d'articles a mostrar: S'ha d'anar a l'apartat de "Total Slides to play" i seleccionar amb el menú desplegable la quantitat d'articles que vols que es mostrin.
- Escollir el estil del slider: S'ha d'anar a la secció de "Navigation Type" i seleccionar la tipologia de slider que es vulgui utilitzar.
- 6. Per tal de guardar els canvis finalment, s'ha de fer clic a l'opció de "Update".

### Crear un nou Slider

- 1. Accedir al tauler de control com s'explica en el apartat d'accedir al tauler de control.
- 2. Anem al apartat de SlideDeck, situat en la barra lateral del tauler de control.
- 3. En aquesta barra es poden escollir dos tipus de slider nous:
	- Add New: Per tal de fer un slider, amb entrades fetes per nosaltres mateixos. Aleshores, s'obrirà una pàgina d'entrada per tal d'afegir entrades manualment. Per afegir les entrades s'ha d'escollir:
		- Títol.
		- Contingut.
- Forma de reproducció.
- Velocitat d'animació.
- Aspecte.

Principalment, es dóna espai per ficar tres diapositives però, es pot afegir més, fent clic a sobre del botó "Add Another Slide".

Per tal de finalitzar la creació del slider s'ha de fer clic a sobre de "Save SliDeck"

- Add Smart SlideDeck: Serveix per fer un slider amb entrades des de les entrades de les categories. Aleshores, s'obrirà una pàgina per crear el slider on haurem d'escollir les diferents opcions, les quals serien:
	- Color.
	- Nombre de diapositives.
	- Les opcions de reproducció.
	- Temps entre diapositives.
	- Procedència de les entrades.

Una vegada escollit les diferents opcions que es presenten en aquesta pàgina, cal clicar el botó de "save" per guardar el slider.

#### Fixar una Entrada com a Destacada per a SlideDeck.

1. Accedir al tauler de control com s'explica en l'apartat "d'accedir al tauler de control".

- 2. Hem d'entrar al menú d'edició de les entrades. Com s'ha explicat en l'apartat de "Editar Entrades".
- 3. Finalment, clicar a sobre de "Insert SlideDeck".

### **Operacions amb el GD Star Rating**

### Veure votacions

- 1. Accedir al tauler de control com s'explica en el apartat "d'accedir al tauler de control".
- 2. Un cop s'ha accedit, s'ha de buscar el apartat de GD Star Rating, en la barra lateral del menú. I s'ha de clicar la fletxa del cantó del link per desplegar el menú.
- 3. Un cop s'ha desplegat el menú, s'ha de fer clic a sobre del link "Mis votaciones" .
- 4. Un cop fetes aquestes operacions, entrem a la pàgina de votacions i tenim una descripció detallada sobre les votacions que s'han fet en la pàgina web.

### **Preguntes Testos d'usuaris**

- De la pàgina principal:
	- A primera vista, es pot saber de que es tracta la pàgina web?.

Si es pot saber de que es tracta la pàgina, ja que principalment el logotip informa que és una pàgina de recursos, al menú de l'esquerra es mostren les categories que donen una bona idea dels temes tractats a la web i seguidament, mitjançant els diferents links i la informació que proporcionem en la primera pàgina, directament te'n adones de que la pàgina, és una pàgina informativa sobre aspectes interessants del disseny d'aplicacions webs.

Té un disseny d'acord amb l'objectiu del lloc?

Si que tenim un disseny d'acord amb l'objectiu de la web, ja que és un disseny net, ben estructurat i el qual proporciona una imatge d'acord amb uns dels nostres objectius de la creació d'aquest pàgina web, que és la facilitat d'us, ja que la pàgina té aquest disseny tan ben estructurat, simple i net.

Es distingeixen clarament els enllaços de la resta del contingut?

Si, es distingeixen bé els enllaços de la resta de contingut ja que per tal de diferenciar-ho estan d'un altre color i subratllats o senzillament, a més a més, quan passes per sobre d'aquest canvien de color. En general, els enllaços apareixen de color taronja contrastant amb el blanc del text.

Pàgines correctament titulades?

Si que estàn ben titulades, ja que hem estat consistents de la importància d'aquest aspecte i ens hem fixat a l'hora de titular-les, i que els títols de cada pàgina estiguessin d'acord amb el contingut d'aquesta pàgina. El WordPress a més, ens ajuda amb aquesta tasca titulant de forma automàtica les pàgines ficant-hi el títol que hem ficat a la categoria o article.

 Es possible distingir la totalitat de camins que es poden prendre des de la pàgina inicial?

Si que es pot veure la totalitat dels camins ja que donem als usuaris diferents maneres de navegació de la pàgina, per tal de que pugui arribar a qualsevol lloc que desitgi des de la pàgina principal. Els menús orienten molt a l'hora de navegar per la informació de la web de forma que és molt fàcil decidir quin és el camí a seguir per arribar al contingut al que vols accedir.

Els enllaços indiquen clarament a on ens dirigim?

Si, els enllaços que formen part de la estructura de la pàgina, indiquen clarament a on ens dirigim ja que ens hem encarregat de fer una estructura de la informació de la pàgina coherent per tal de que no hi hagi cap dificultat per navegar a través d'aquesta. D'altra banda, depèn dels usuaris que introdueixen els articles a la web, que els enllaços que hi introdueixin indiquin clarament cap a on van destinats.

Hi ha enllaços trencats?

No hi ha enllaços trencats, ja que hem revistat acuradament els enllaços per tal de que tots els enllaços que tinguem a la nostra pàgina web estiguin vinculats als llocs que s'estan informant amb aquests enllaços.

Navegació intuïtiva?

Si, La estructura simple amb els menús bàsics i el cercador, ofereixen una forma molt intuïtiva de navegar per aquesta pàgina.

### Pàgines interiors:

• Sabem a on ens trobem?

Si ja que informem a cada instant, mitjançant una espècie de camí just, a baix del menú de navegació horitzontal, que ens informa d'on ens trobem exactament, mostrant-nos el nom de la pàgina, on estem i les pàgines inferiors a aquesta.

URL amigables?

Si, la organització de les direccions de la nostra web utilitza els formats d'enllaços permanents de Wordpress, per tal d'oferir una URL fàcil de llegir i interpretar de forma senzilla que significa la direcció. De forma que la majoria de vegades, la URL està formada per 'http://grihorecursos.260mb.com/' + 'nom de la categoria de l'article' + 'títol de l'article'.

Es manté la consistència del disseny?

Si, ja que hem procurat que durant tot el portal web es pugui veure la mateixa tipologia de pàgina amb el mateix disseny. Ja que tot a la web utilitza el mateix CSS, s'aconsegueix la consistència desitjada, i el tema utilitzat per a dispositius mòbils manté un disseny semblant, encara que més simple per adaptar-se a la situació.

El logotip ens porta a la pàgina principal?

Si, ja que és un enllaç que ens porta a la pàgina principal.

Existeixen diferents alternatives per arribar a la pàgina inicial?

Si, ja que a part de tenir el logotip com a enllaç, tenim la possibilitat de tornar a enrere mitjançant un clic a sobre de l'enllaç de home, que normalment està situat a dalt, a la dreta en la secció de continguts.
Es diferencia la secció actual de la resta?

Si, ja que mitjançant el Wordpress informem del camí que estem seguin ja que si per algún motiu hem de tornar a enrere, o alguna cosa, puguem saber on estem exactament.

- Cerca:
	- Capsa de text ampla?

Si.

Resultat de forma ordenada?

Si, ja que en el resultat d'una cerca mostra els resultats que s'han filtrat de la informació introduïda a la capsa, de manera que cada article o lloc que contingui la paraula, es diferencia de l'altra en forma de llistat.

Si, ja que es mostra una llista dels articles que el cercador ha trobat amb les paraules cercades, amb ordre cronològic. Aquest llistat és igual a la llista d'articles de qualsevol categoria de la web.

## Formularis:

 Al produir-se un error, proporciona retroalimentació del que ha succeït. I com evitar que torni a succeir?

Si, ja que quan succeeix un error es mostra un text d'error que remarca quin és el camp erroni i com s'ha de fer per introduir les dades de forma correcta.

Missatges d'error clars?

Si. Els missatges d'error estan en català i expliquen de forma clara que és el que ha anat malament.